# 如何使用JoinNet

(電腦版+網頁版)

### 說明:

#### JoinNet有兩種版本

#### 一種是一般電腦下載的版本 一種是網頁版(MAC或iPad使用者)

一般電腦版請見p.3~p.31 網頁版請直接跳至p.33

### Outline<sub>(電腦版)</sub>

◆開始使用JoinNet 1.進入北一區教學資源中心-英語自學網 2.進入線上教室 3.下載及安裝JoinNet ◆進入WebOffice後發言 1.功能列 2.筆談(對話框) 3.發言(麥克風與耳機) 4.視訊控制鈕 ◆進入WebOffice討論作業或共有網頁 1.白板 2.私人筆記 3.共同瀏覽網頁 4.桌面共享

◆排解疑難 1.遠距離操控 2.其他

## 開始使用JoinNet

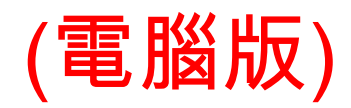

#### ◆開始使用JoinNet 1. 進入北一區教學資源中心-英語自學網

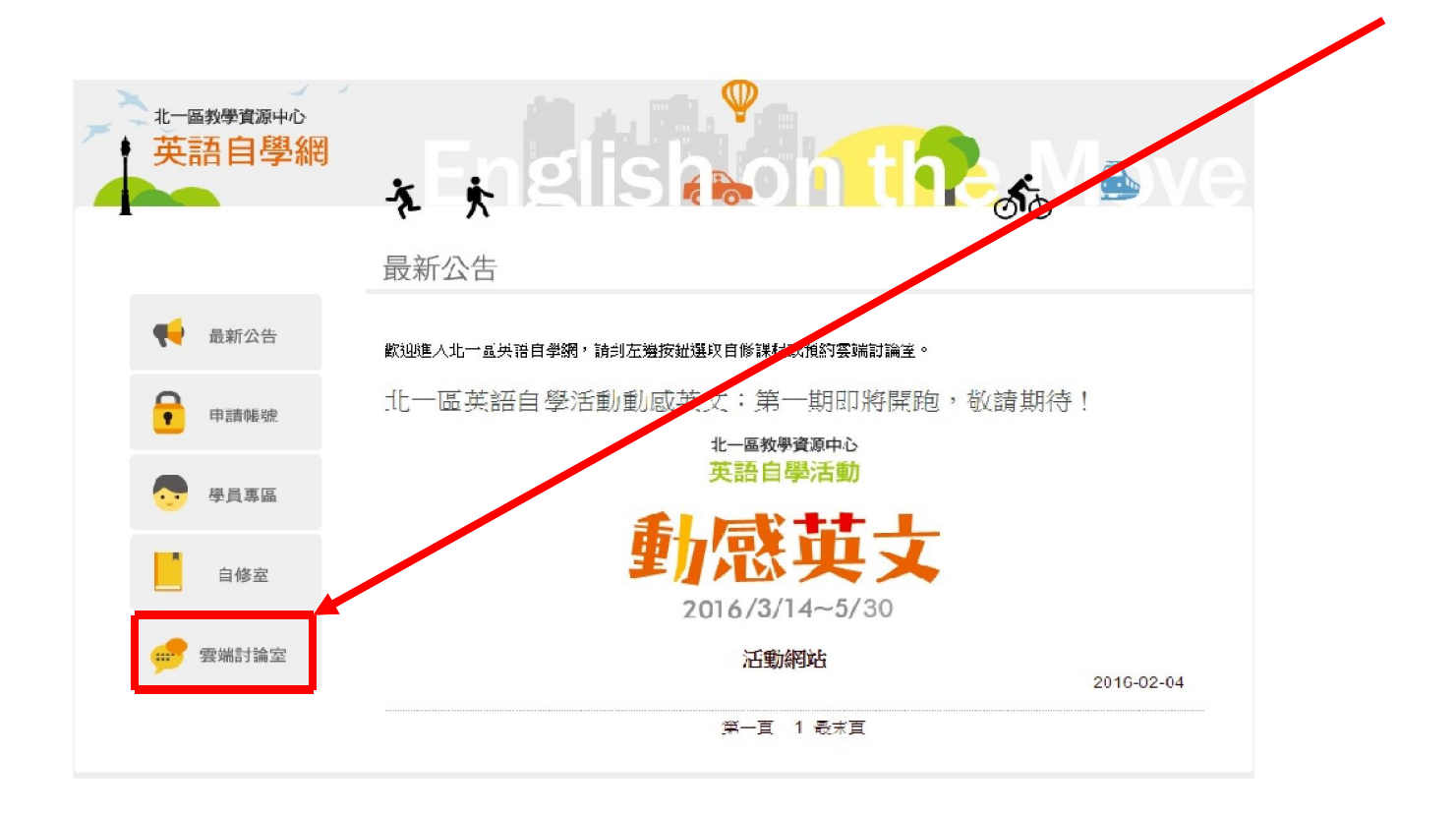

連結網址: <http://ce.etweb.fju.edu.tw/ntt/index.asp>

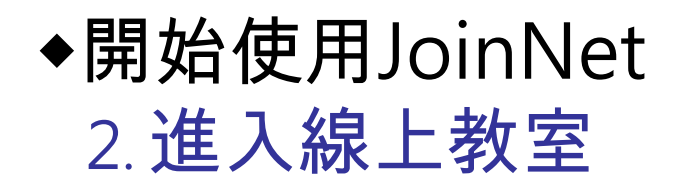

雲端討論室

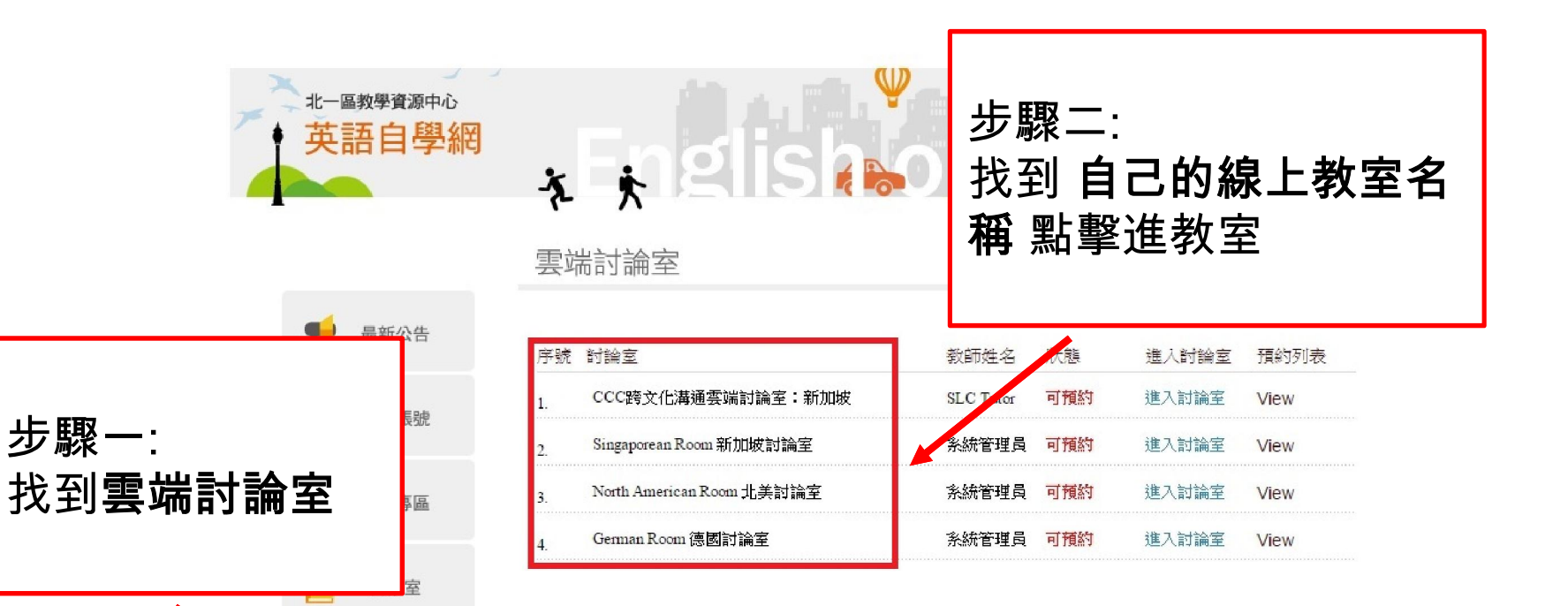

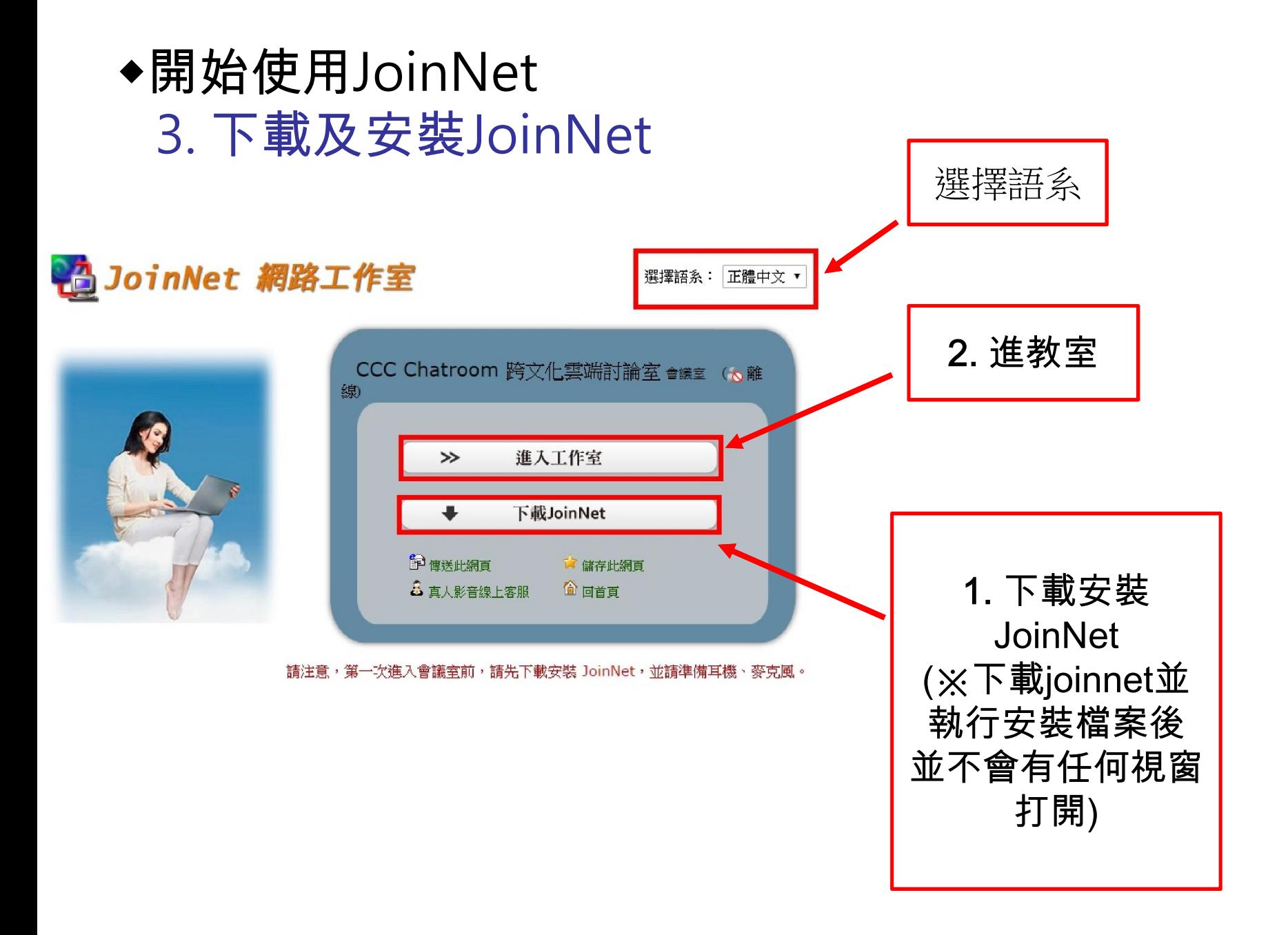

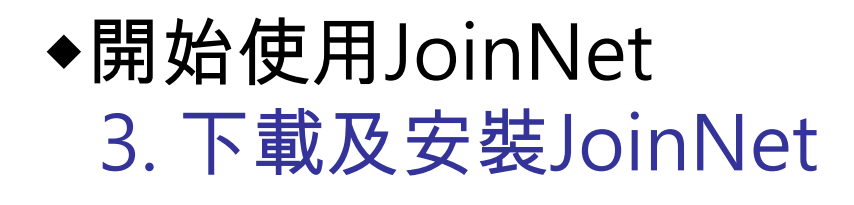

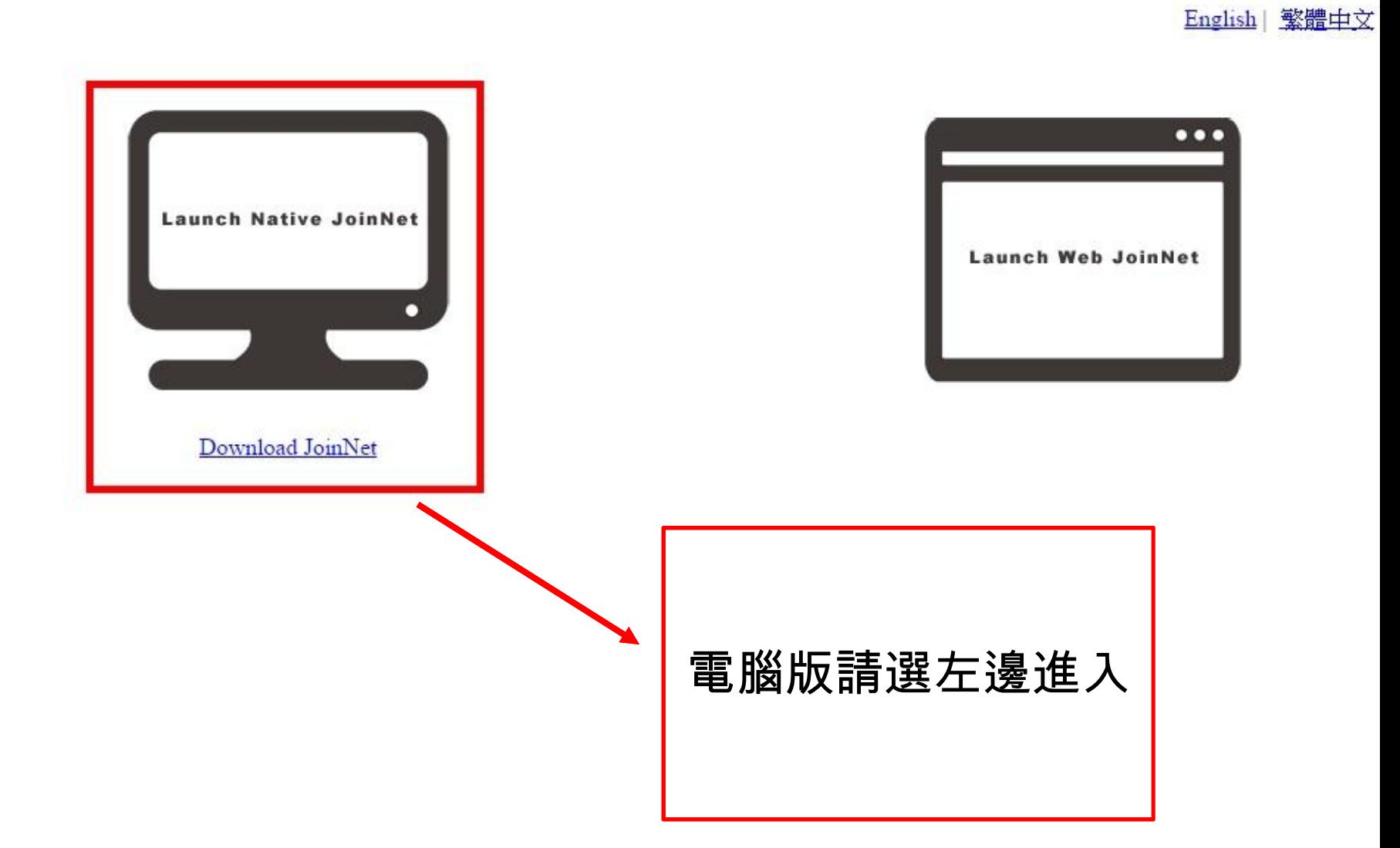

### ◆開始使用JoinNet 3. 下載及安裝JoinNet

進入教室後會出現下圖畫面:

# 1 **Launch Native JoinNet**

**Download JoinNet** 

#### 照圖示順序點擊

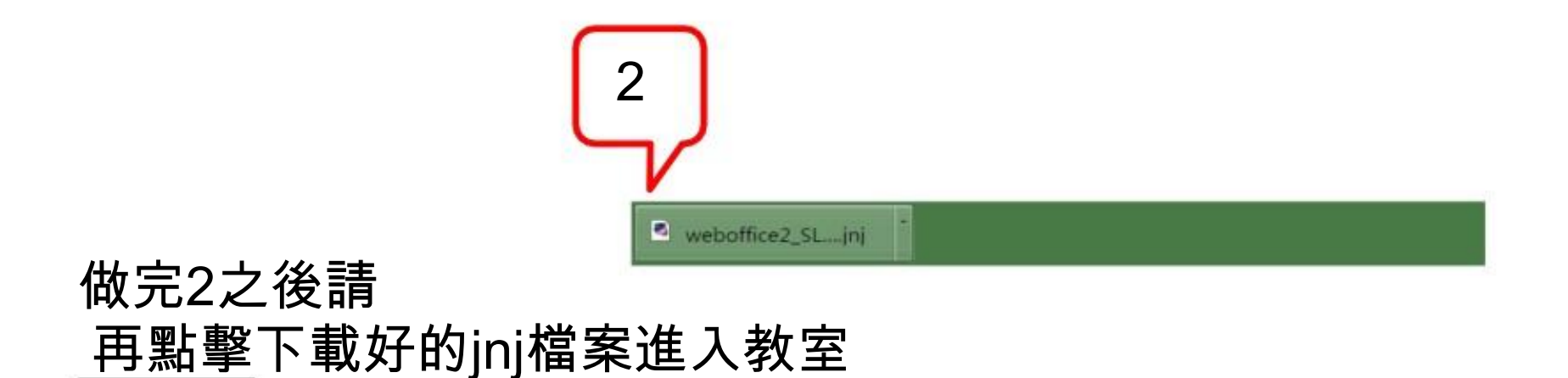

### 進入WebOffice後發言

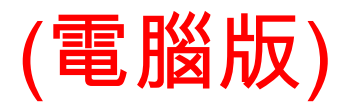

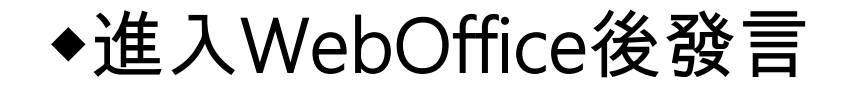

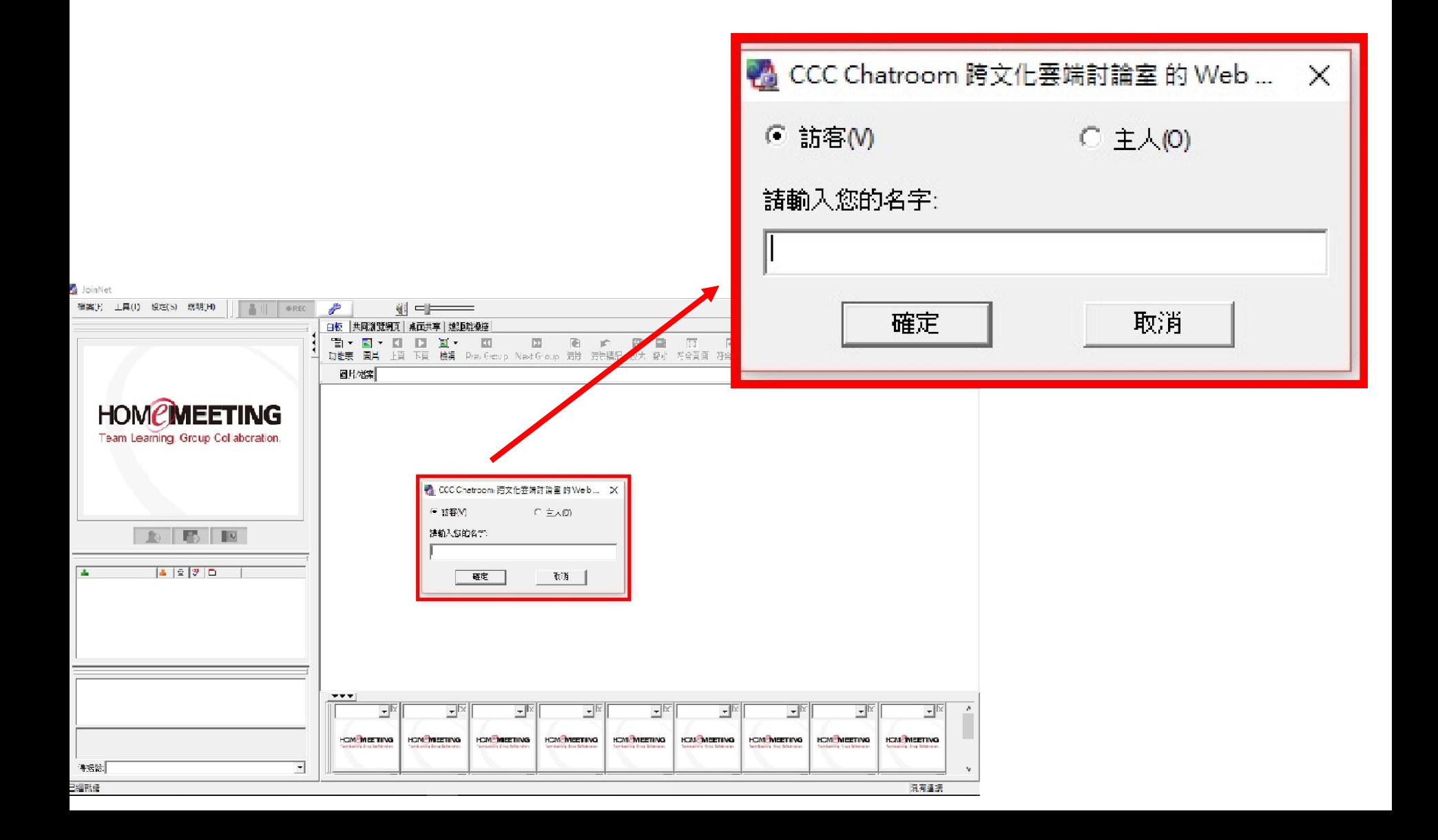

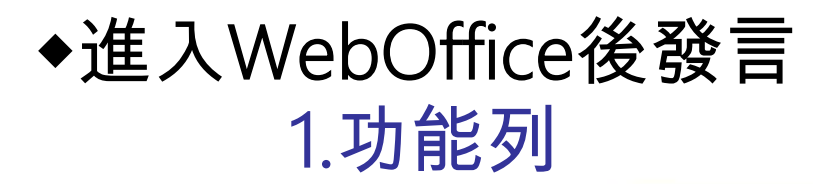

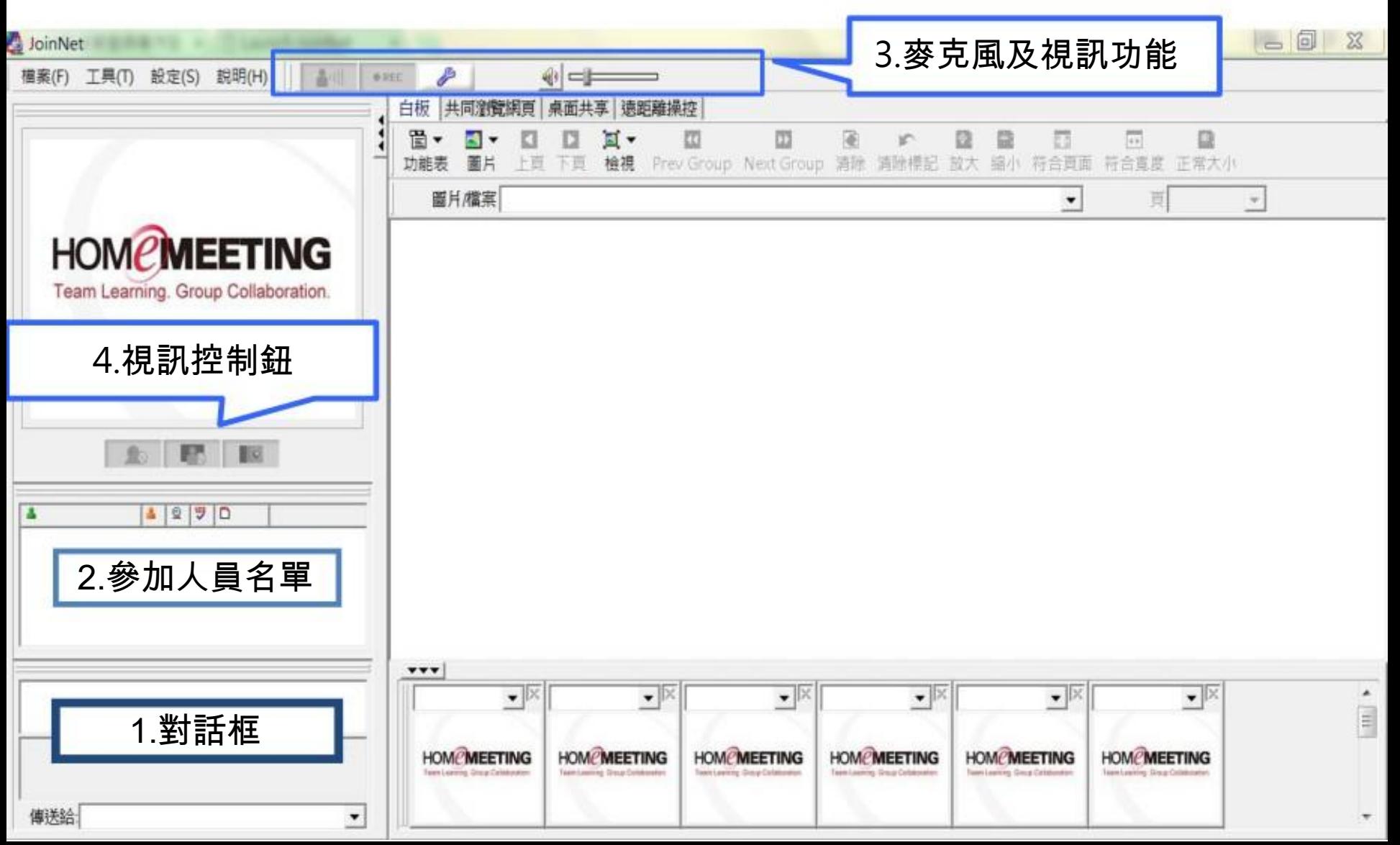

#### ◆進入WebOffice後發言 2.筆談(對話框)

- 可傳送小組員即時的文字訊息。
- 進入教室時,主持人會測試參加人員的麥克風與耳 機,若無法用聲音對談將會以文字對談。

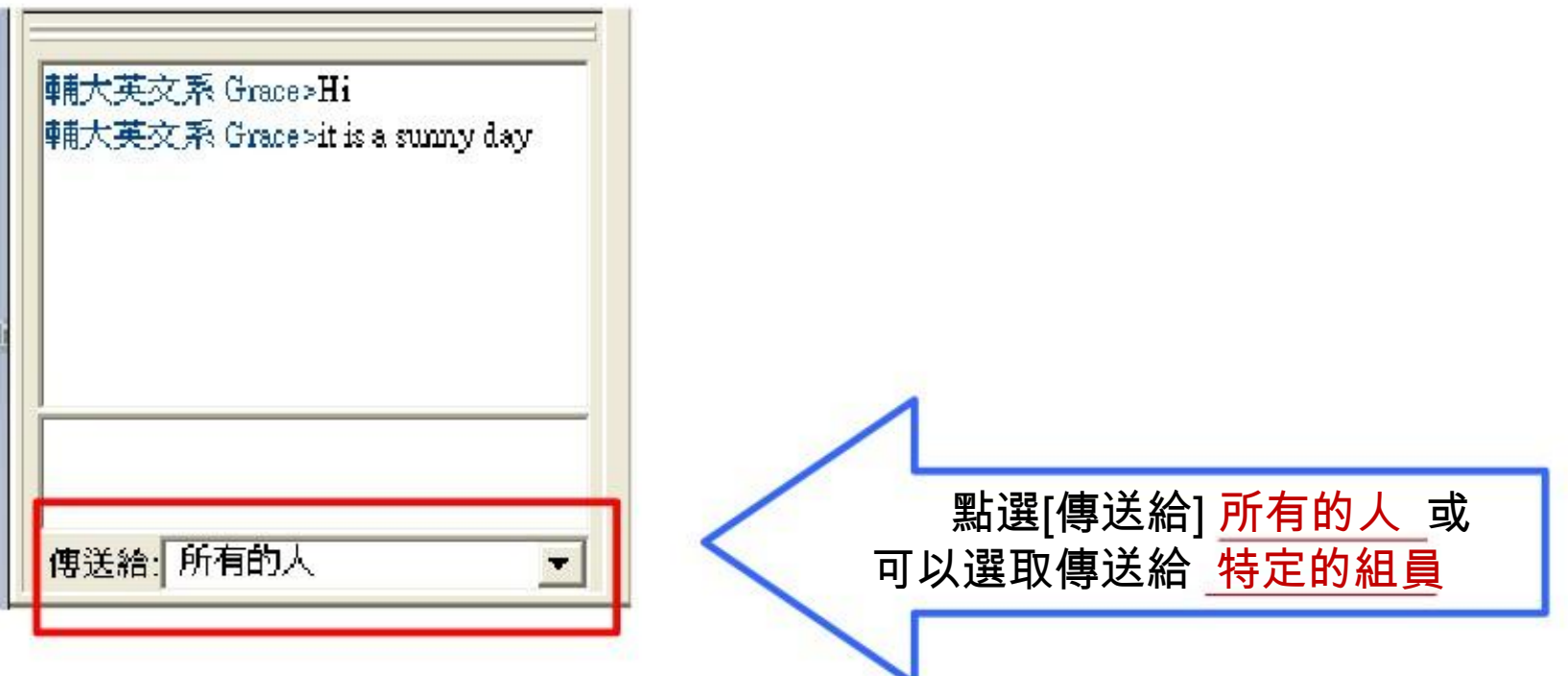

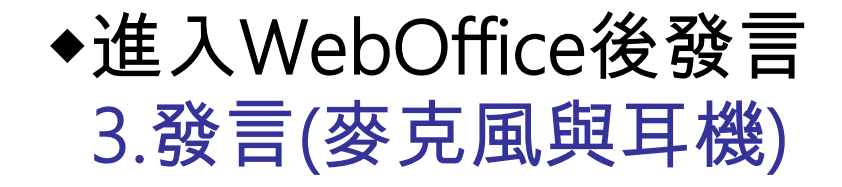

三種身分:

- 主持人 -- 名字前有星號(\*) 並顯示紅色。

-觀眾 -- 名字顯示黑色。 -發言者 - 有麥克風符號

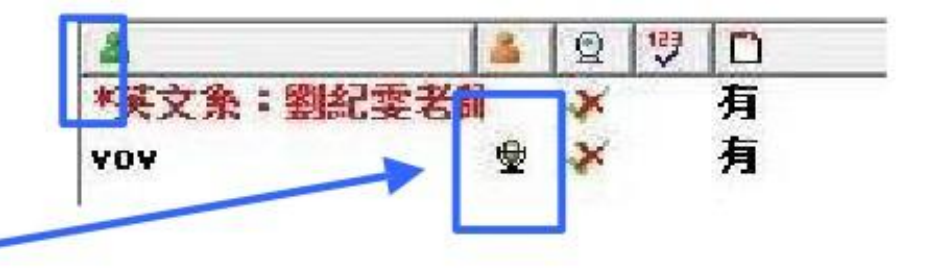

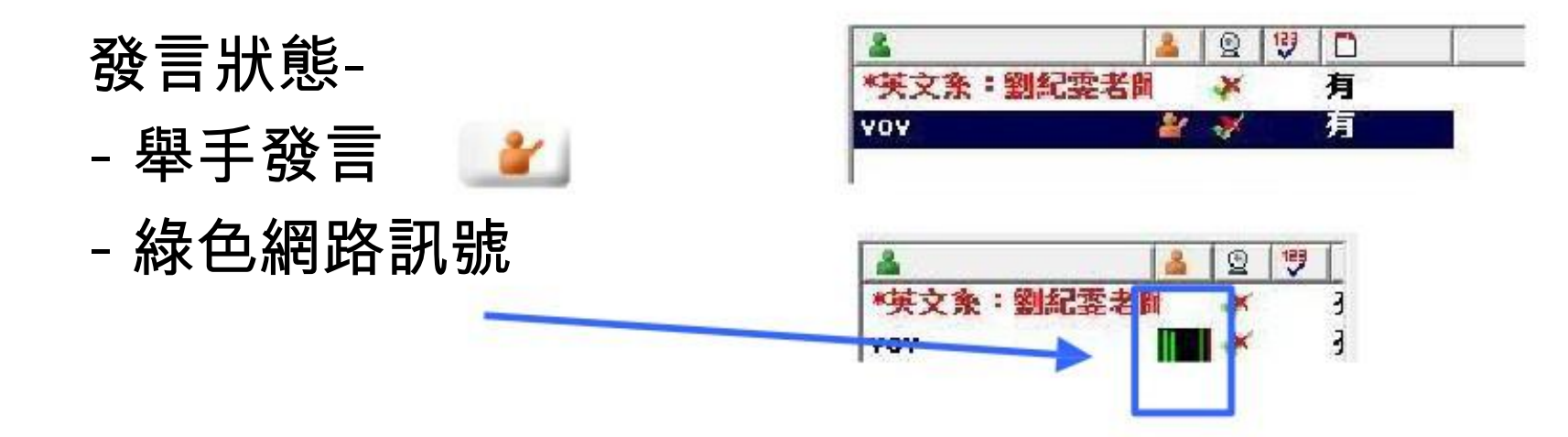

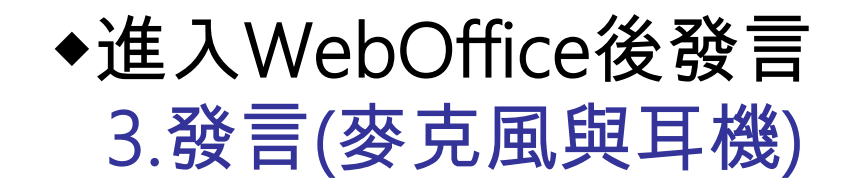

未說話/沒有發言權 -1. 申請發言, 2. 打開麥克風

• JoinNet上方的視訊功能列

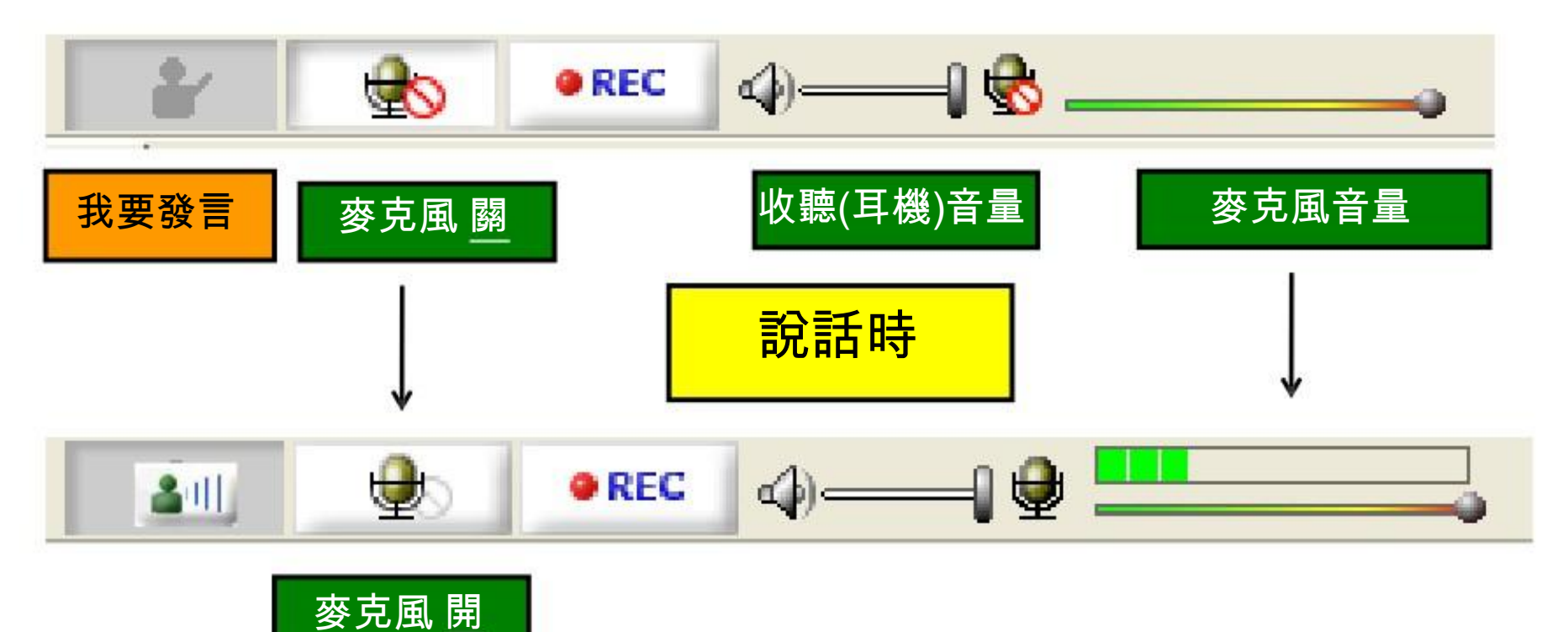

◆進入WebOffice後發言 3.發言(麥克風與耳機)

#### 申請發言:

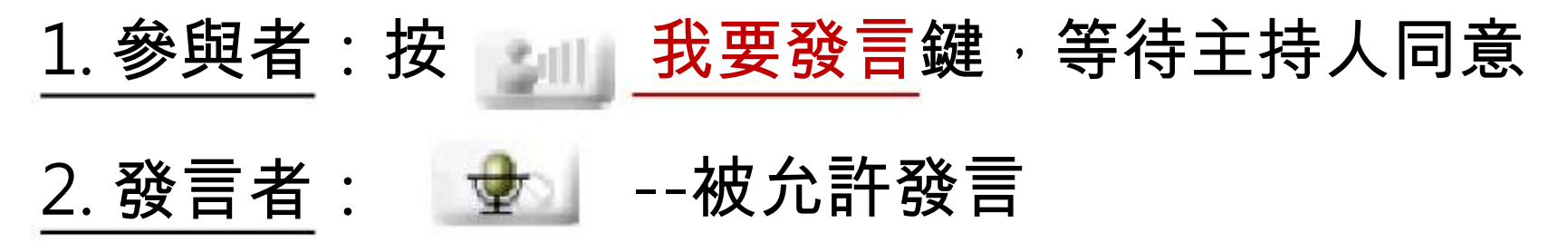

#### 注意!

1. 在發言前, 要把麥克風取消靜音; 也就是 按一下 , 按 將 政為 開始發言。 2. 如有使用麥克風發言的問題,請見使用者指南 pp. 21-

#### ◆進入WebOffice後發言 4.視訊控制鈕

- 每個參加者講話時都會顯示ft自己的圖片, 如果電腦有視 訊設備的話,就會顯示出自己的影像
- 如果沒有網路錄影機,可以上傳代表自己的圖片, 如此發 言時,圖片視窗即改變。

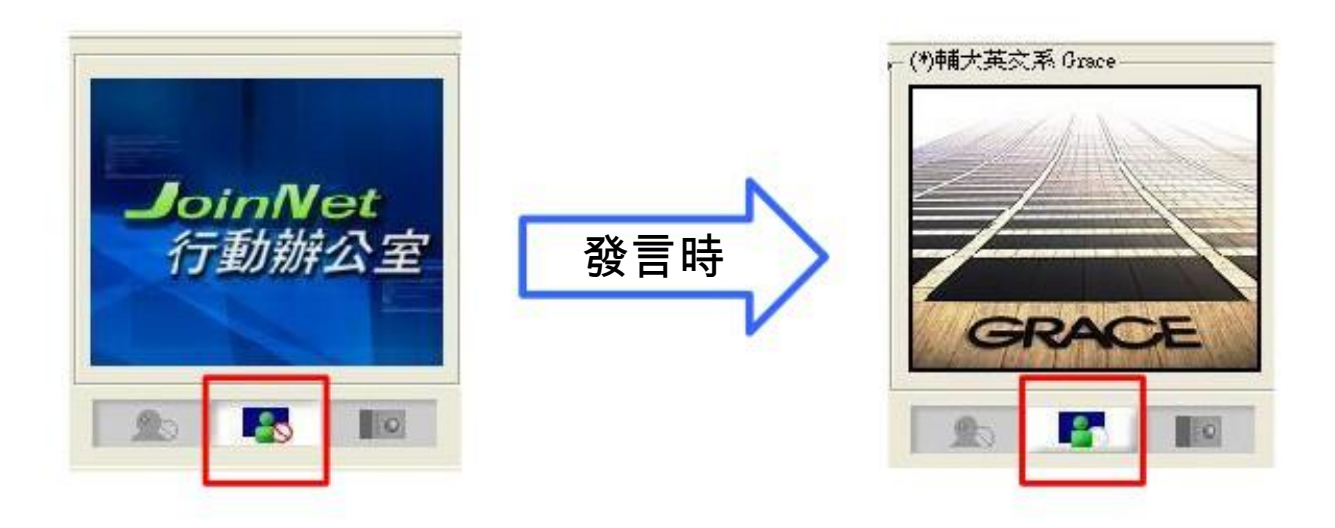

◆進入WebOffice後發言 4.視訊控制鈕 如何上傳圖片:

• 開始->程式集->Homemeeting->My Picture 雙點擊以啟 動軟體 我在會議的照片

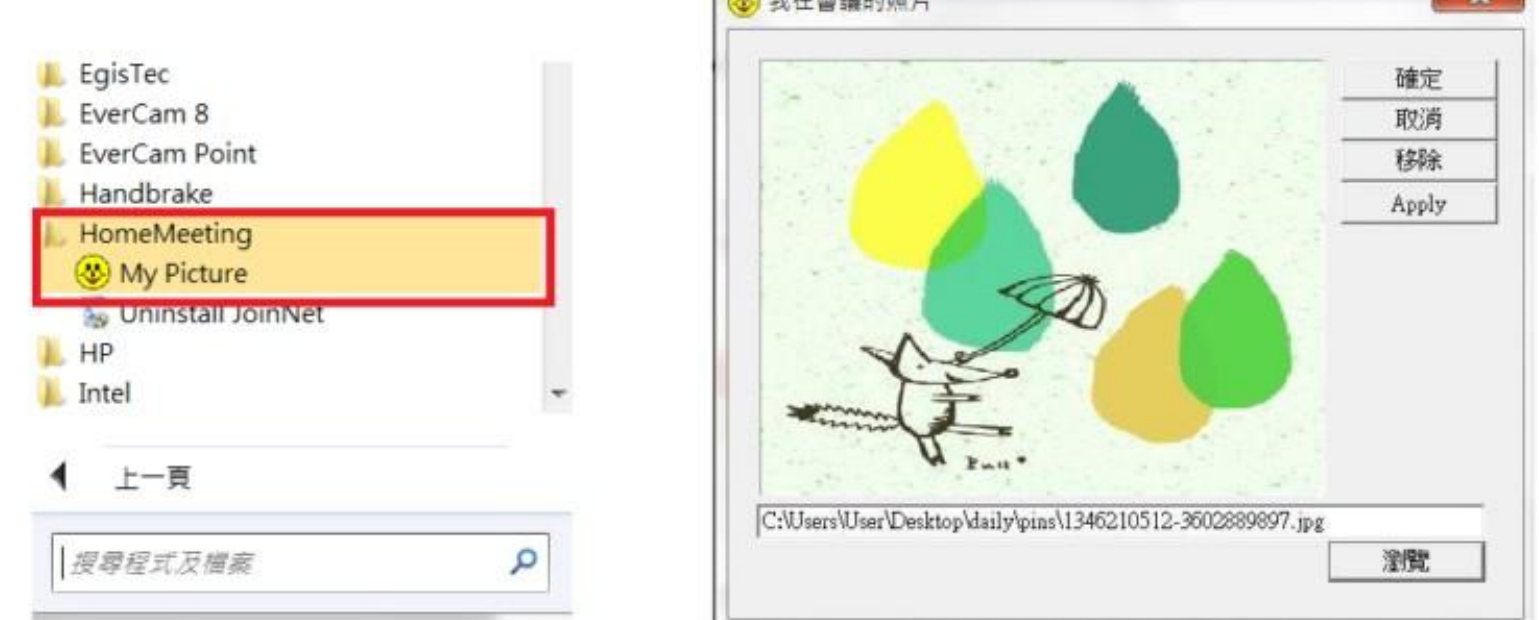

- •點擊 瀏覽 之後,選好圖檔,點擊 Apply 和 確定鍵。
- 在之後的WebOffice會議 · 就可看見當初設定好的圖檔了。

◆進入WebOffice後發言 4.視訊控制鈕 如何控制影像:

如果你有接電腦的web cam , 但不想在會議中顯示影 像 您可以在個人圖片/視訊下方的三個鍵中,按左邊 3 按 鈕,改為  $50$ 

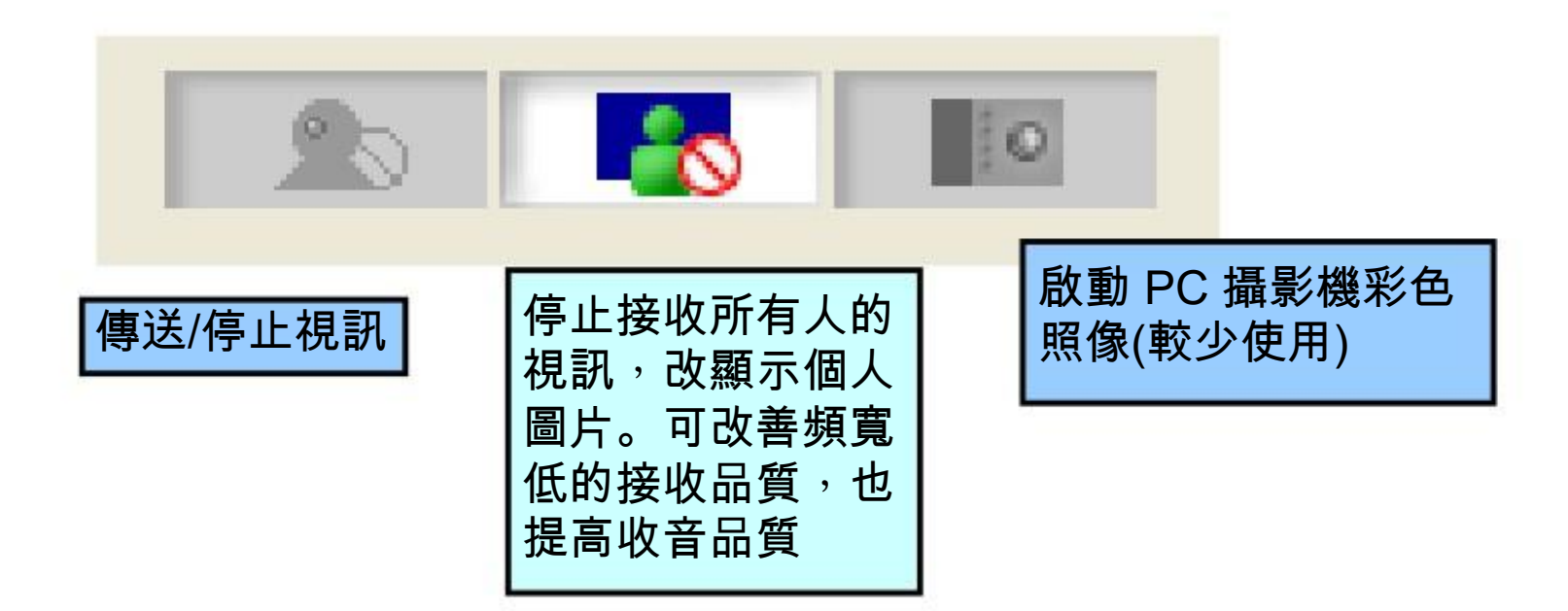

### 進入WebOffice討論作業或 共有網頁

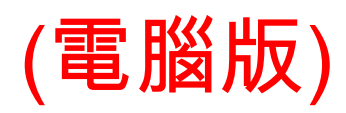

#### ◆進入WebOffice討論作業或共有網頁 1.白板

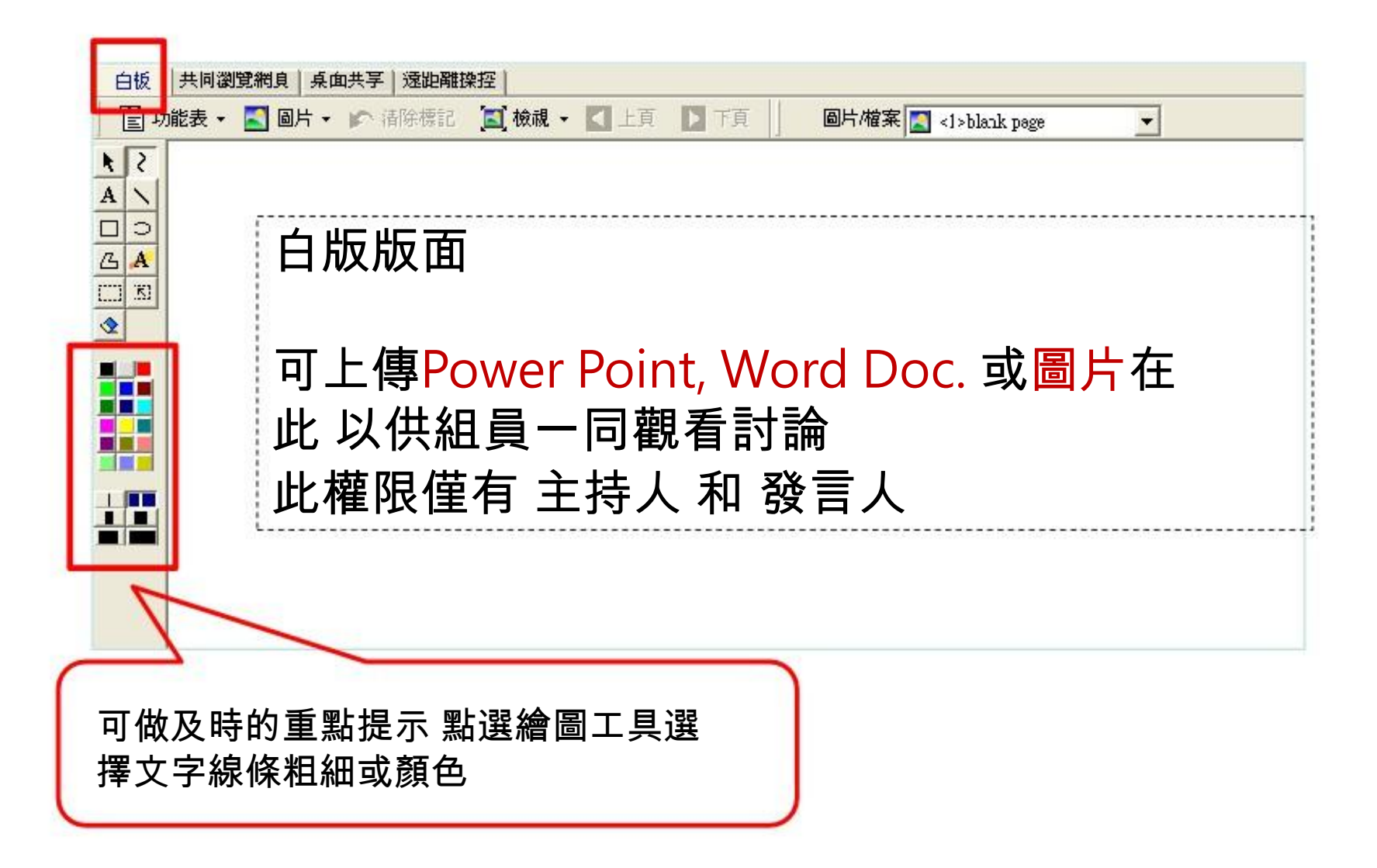

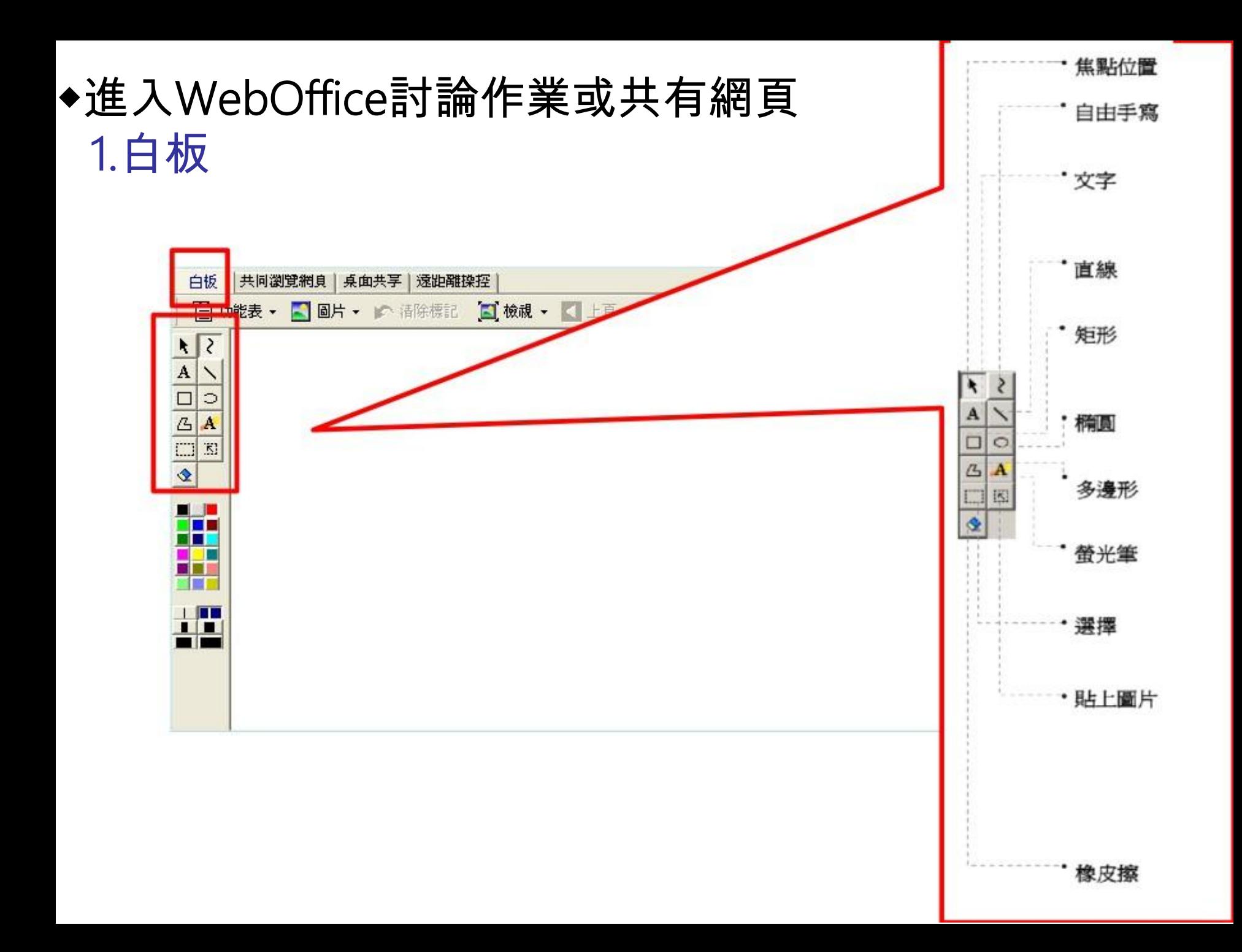

#### ◆進入WebOffice討論作業或共有網頁 1.白板 8. ED 印表機

### 如何上傳Word檔, ppt

1. 在Word或ppt檔案 →選<mark>列</mark>印 → 選取JoinNet Printer  $\overline{2}$ . 列印品質:在 內容 → 進階  $\rightarrow$ 選 75dpi)

3. 白板功能表→檔案→上傳檔 案

Note: 此權限僅有 主持人 和 發言人

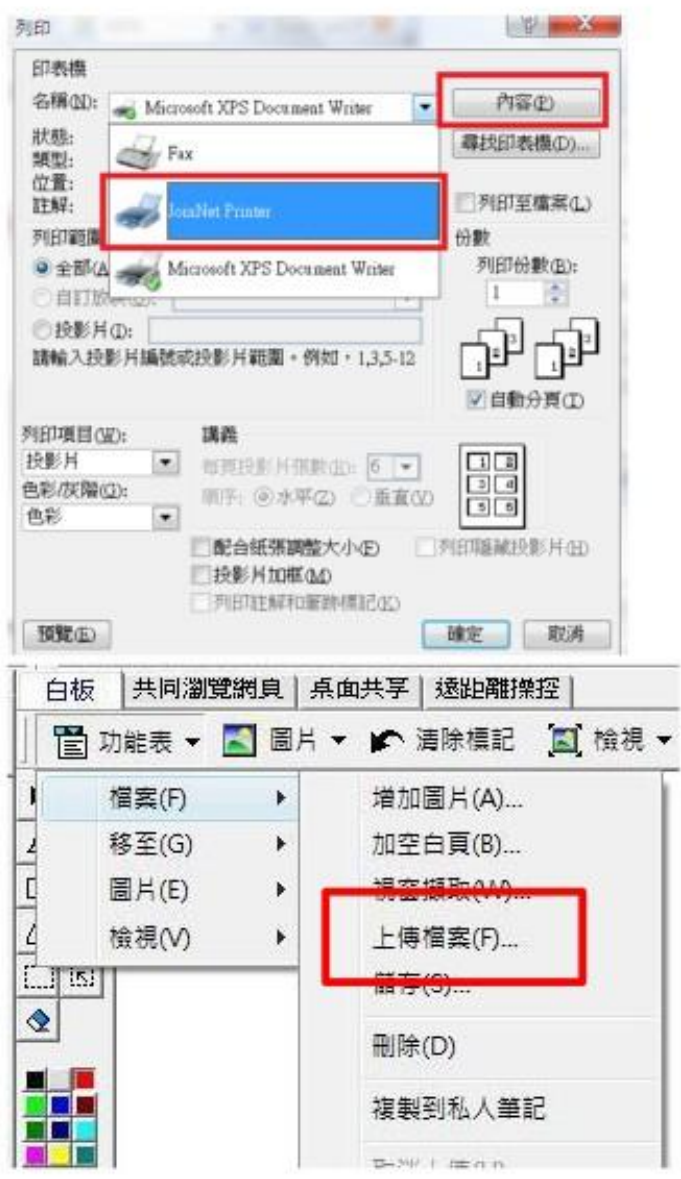

#### ◆進入WebOffice討論作業或共有網頁 1.白板

#### 如何上傳圖片

#### ▲直接於JoinNet白板介面 選取圖片—上傳檔案

Note: 此權限僅有 主持人 和 發言人

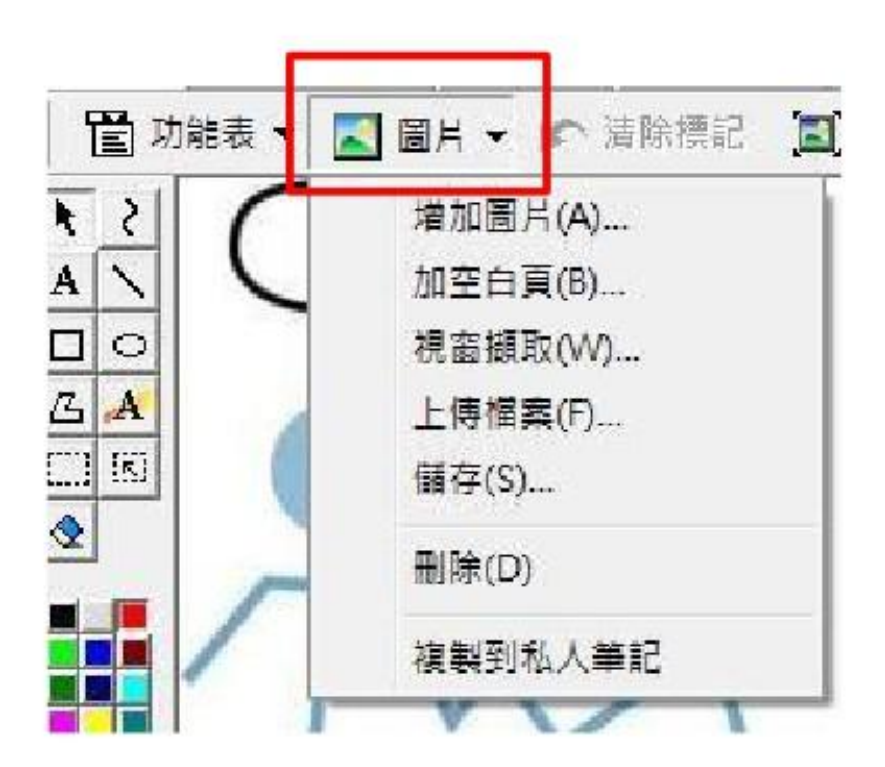

#### ◆進入WebOffice討論作業或共有網頁 2.私人筆記

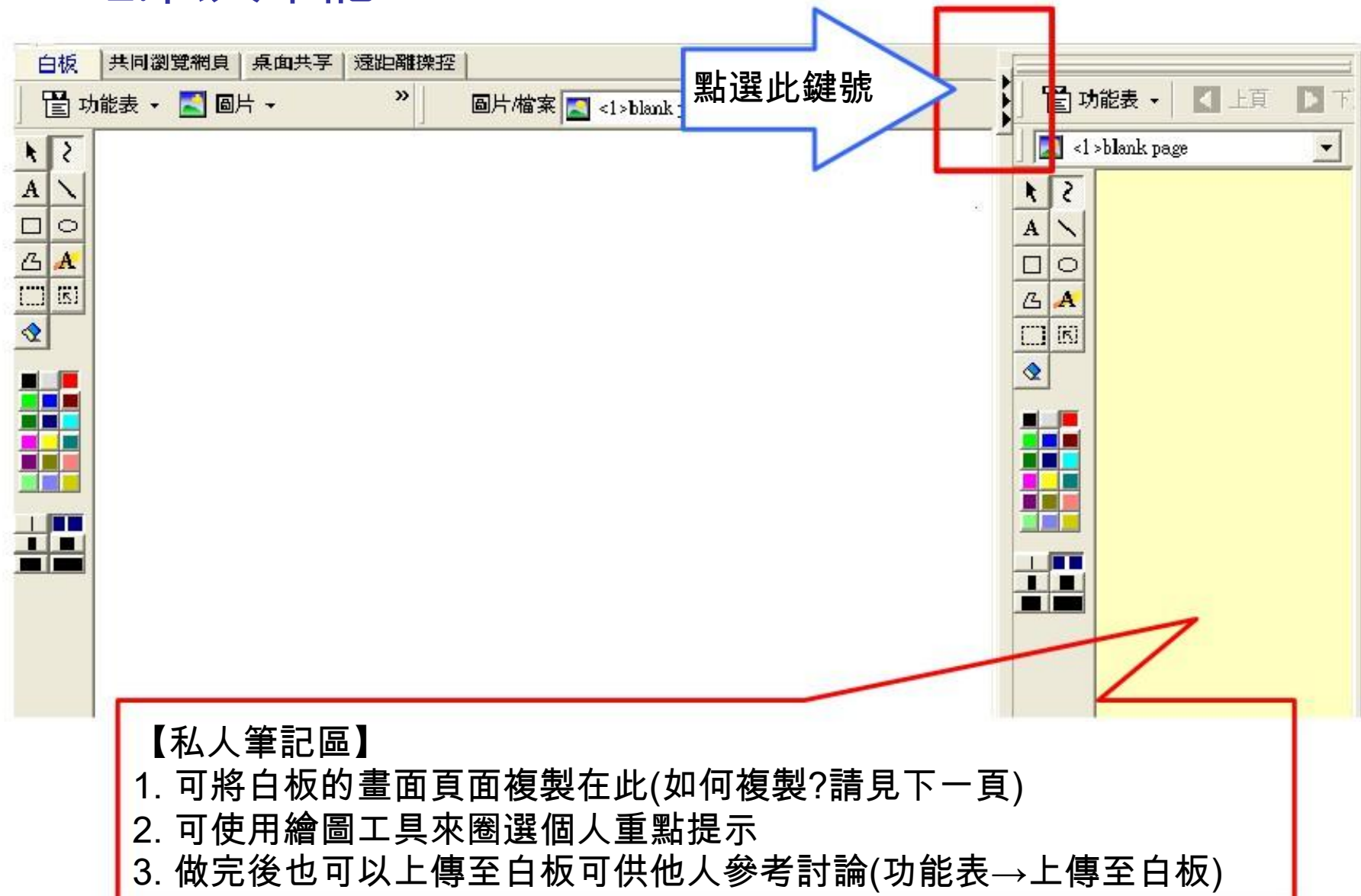

#### ◆進入WebOffice討論作業或共有網頁 2.私人筆記

#### 將白板畫面/所上傳的圖片複製在私人筆記 :

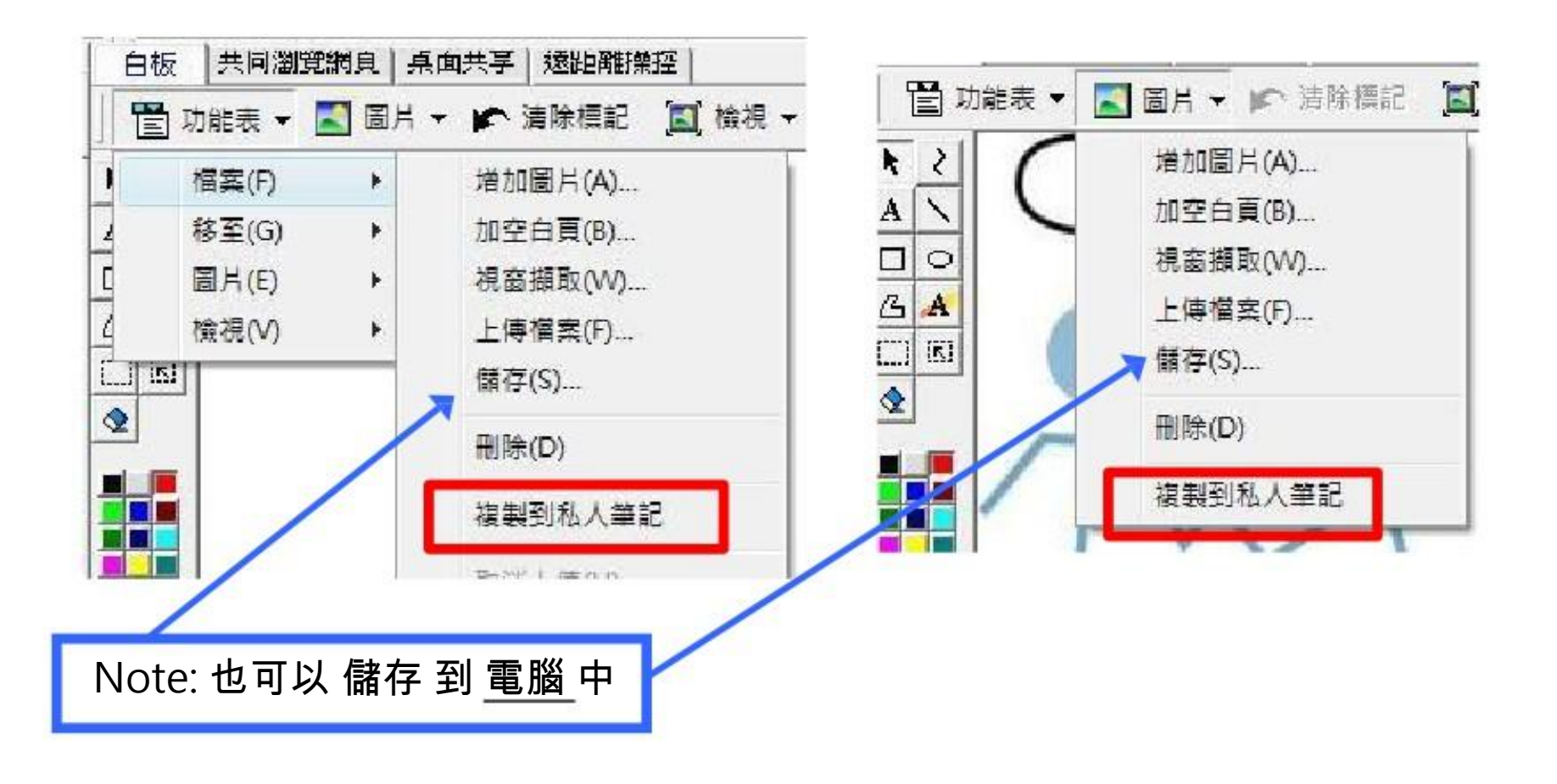

#### ◆進入WebOffice討論作業或共有網頁 3.共同瀏覽網頁

• 主持人或有發言權的人 可輸入URL · 帶組員做即時 的網頁瀏覽,也可同步觀看影片(e.g. YouTube)

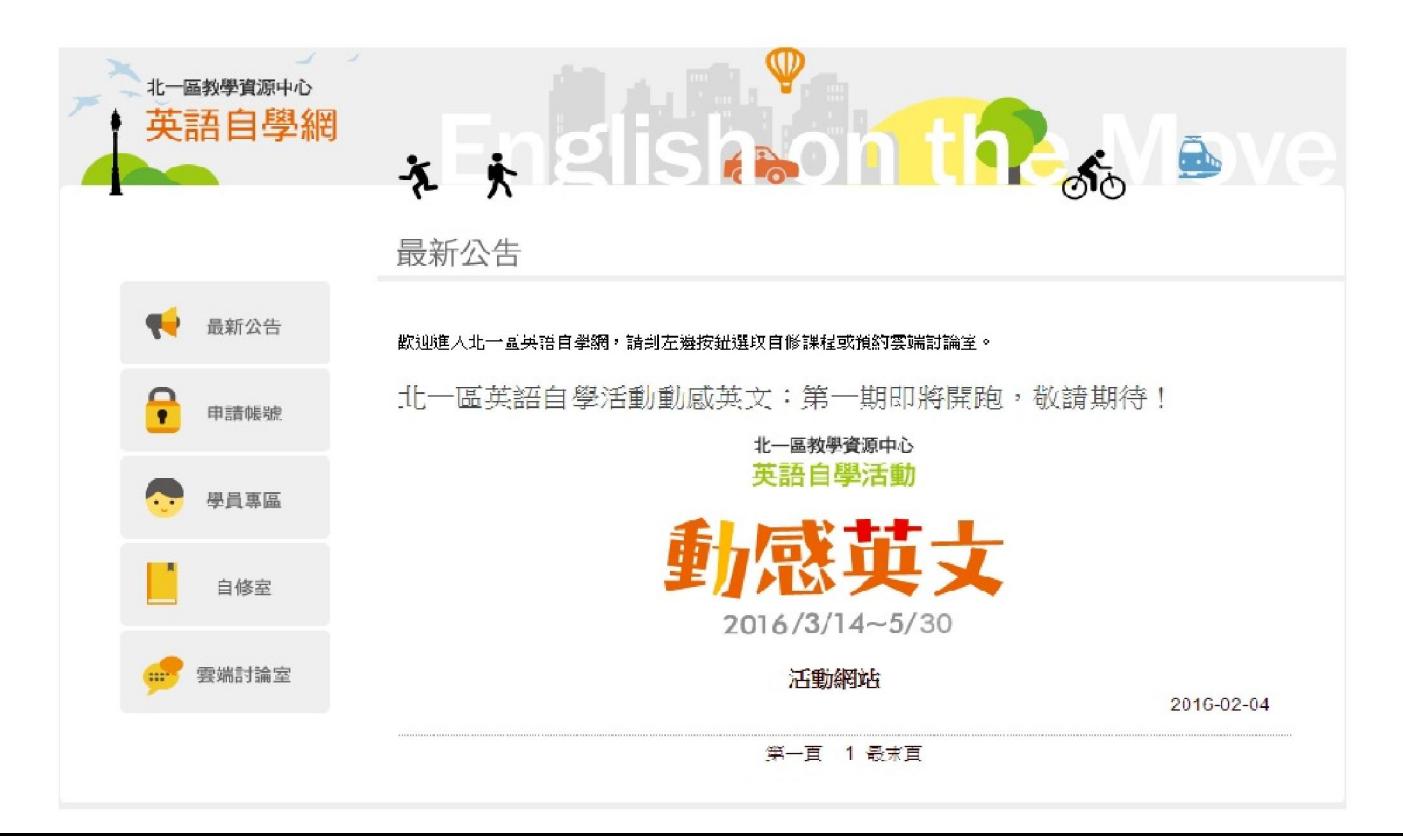

#### ◆進入WebOffice討論作業或共有網頁 3.共同瀏覽網頁

#### YouTube : 有時會因為伺服器的關係造成無法成功 播放影片, 這時請參考:

1. 如果要播放Youtube, 請先修改影片網址再貼到JoinNet

- 原先的網址: https://www.youtube.com/watch?v=BELIZKpi1Zs
- 修改成: https://www.youtube.com/v/BELIZKpi1Zs&autoplay=1

去掉watch?, 並於v後面加上/, 最後面再加入&autoplay=1 若在課程中有預備youtube影片,請先修改網址並測試能否播放!

#### \*影片播放結束時請記得按 首頁 再回到白板

#### ◆進入WebOffice討論作業或共有網頁 4.桌面共享

#### ▲可分享自己的桌面(電腦的資料)供大家觀看 ▲選擇 檢視 選擇是要分享整個桌面還是單獨的視窗

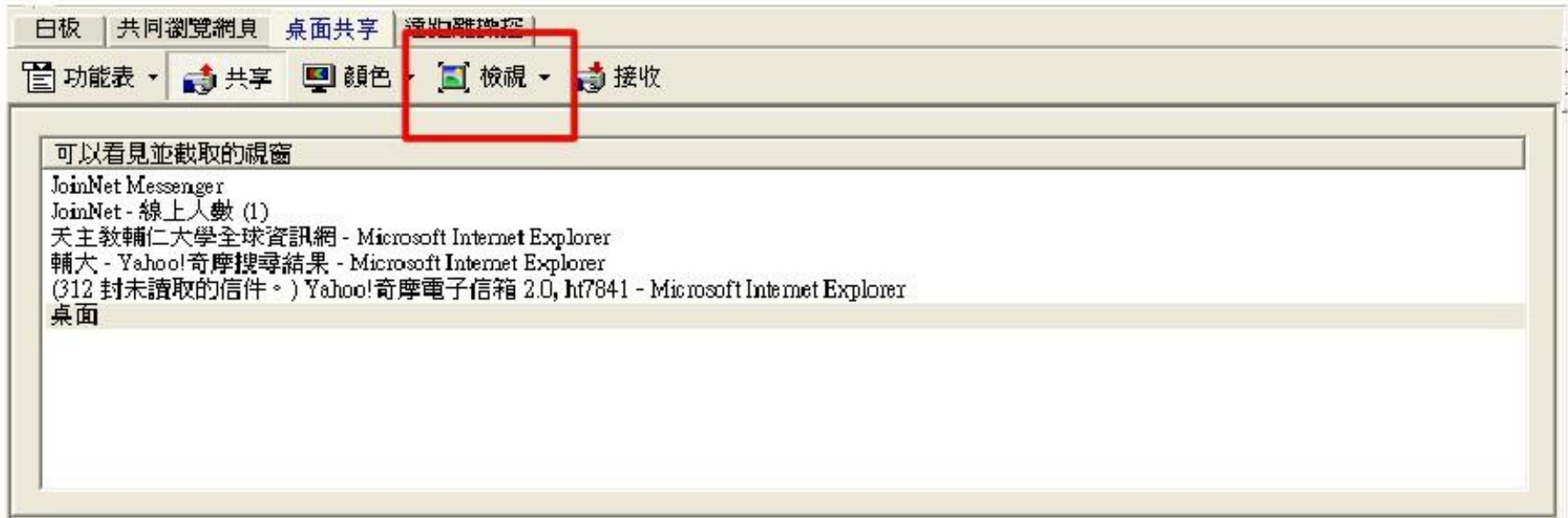

### 排解疑難

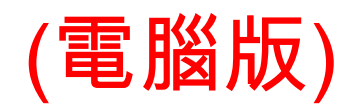

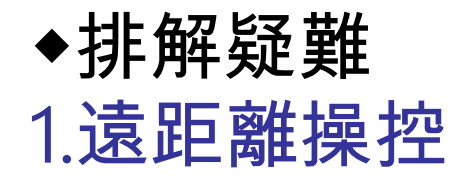

#### 主持人或有發言權的人 可以透過遠距離操控其 他組員的電腦

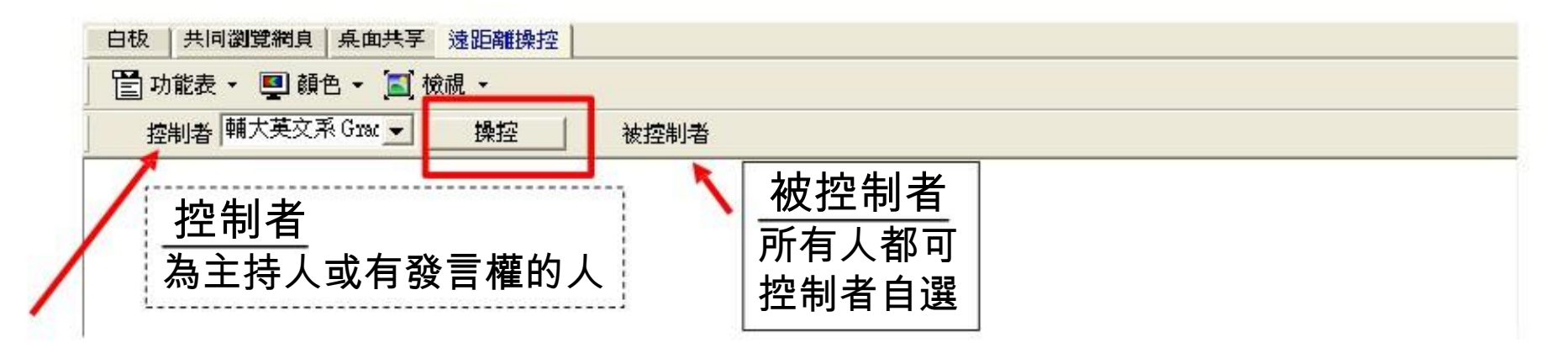

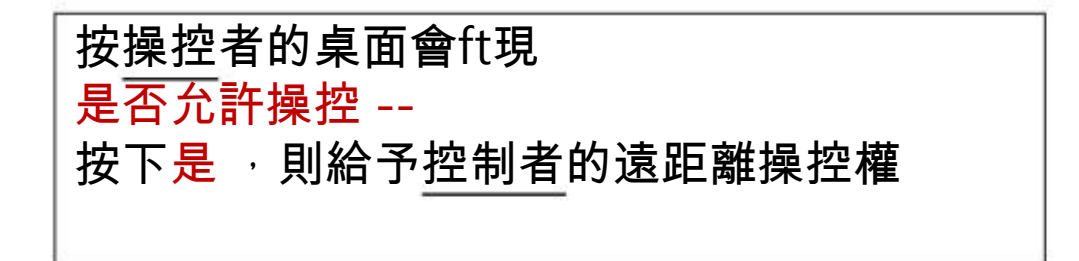

#### ◆排解疑難 2. 其他

1) 配備:耳機和麥克風是必備的。請事先準備 好,建議是頭戴式的。 2) 電腦連線狀態:讓電腦處於良好的頻寬連線 狀態。不要在用JoinNet的同時下載其他檔 案,會讓電腦連線變慢,以至於一些操作無 法同步(如共同瀏覽網頁)。

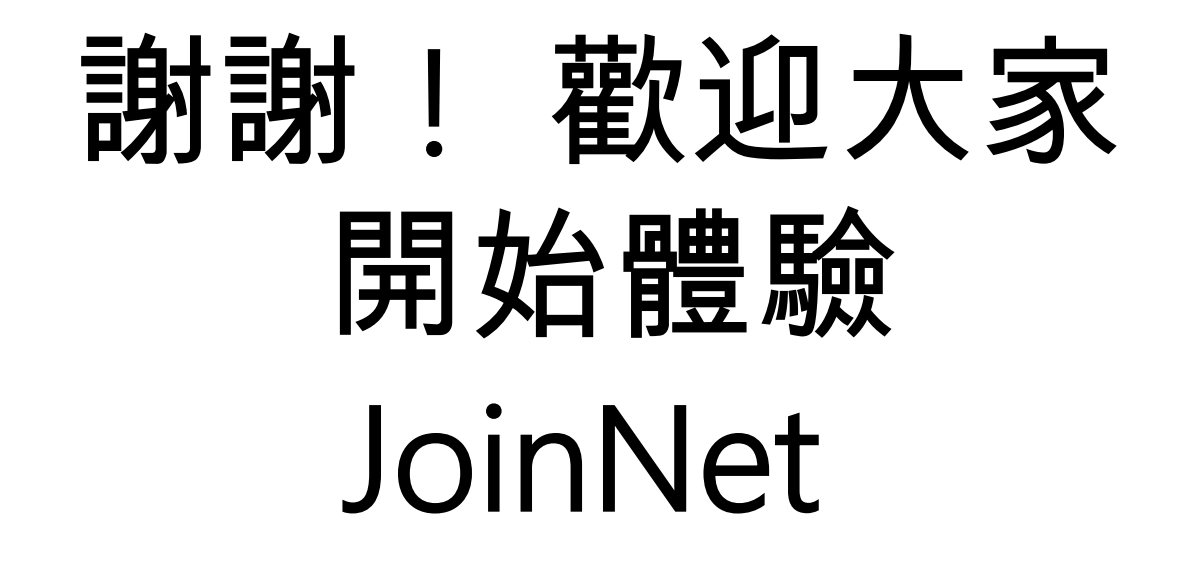

## 開始使用JoinNet

(網頁版)

### Outline(網頁版)

◆開始使用JoinNet 1.進入北一區教學資源中心-英語自學網 1.遠距離操控 2.進入線上教室 ◆進入WebOffice後發言 1.功能列 2.筆談(對話框) 3.發言(麥克風與耳機) 4.視訊控制鈕 ◆進入WebOffice討論作業或共有網頁 1.白板 2.私人筆記 3.共同瀏覽網頁 4.桌面共享 ◆排解疑難 2.其他

#### ◆開始使用JoinNet 1. 進入北一區教學資源中心-英語自學網

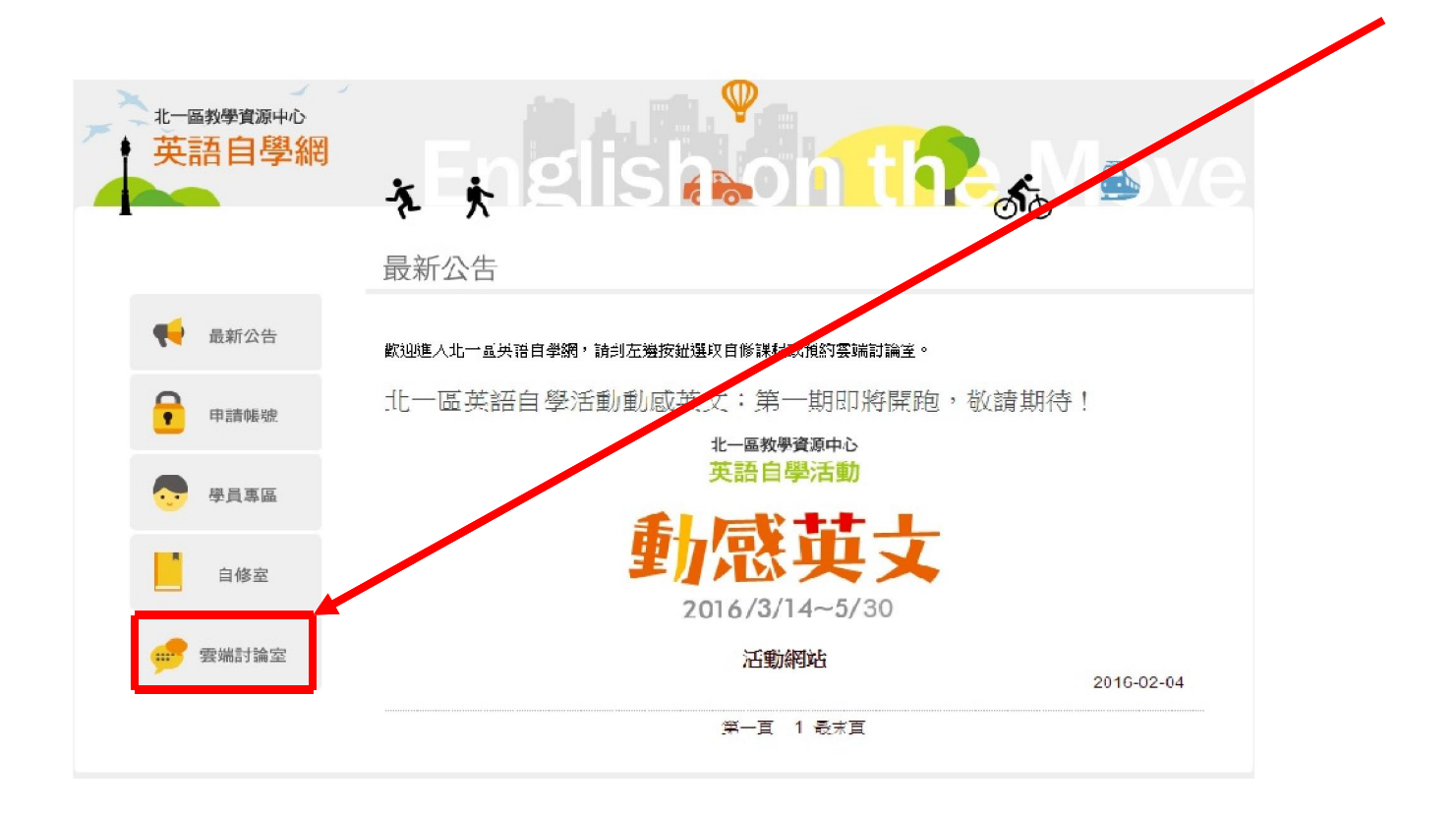

連結網址: <http://ce.etweb.fju.edu.tw/ntt/index.asp>

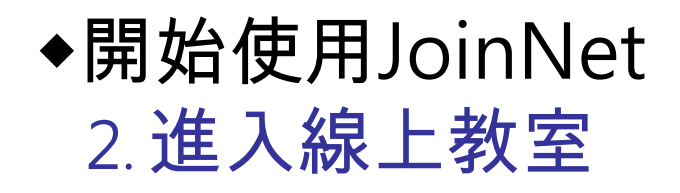

雲端討論室

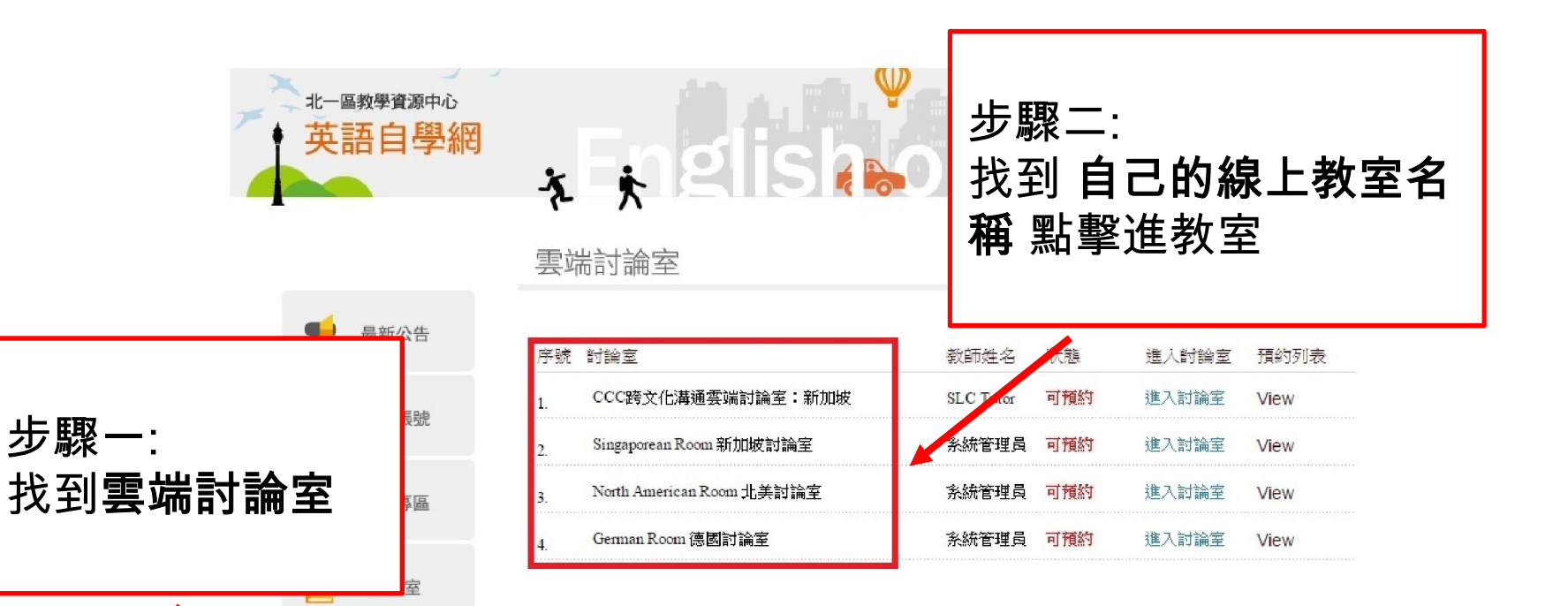

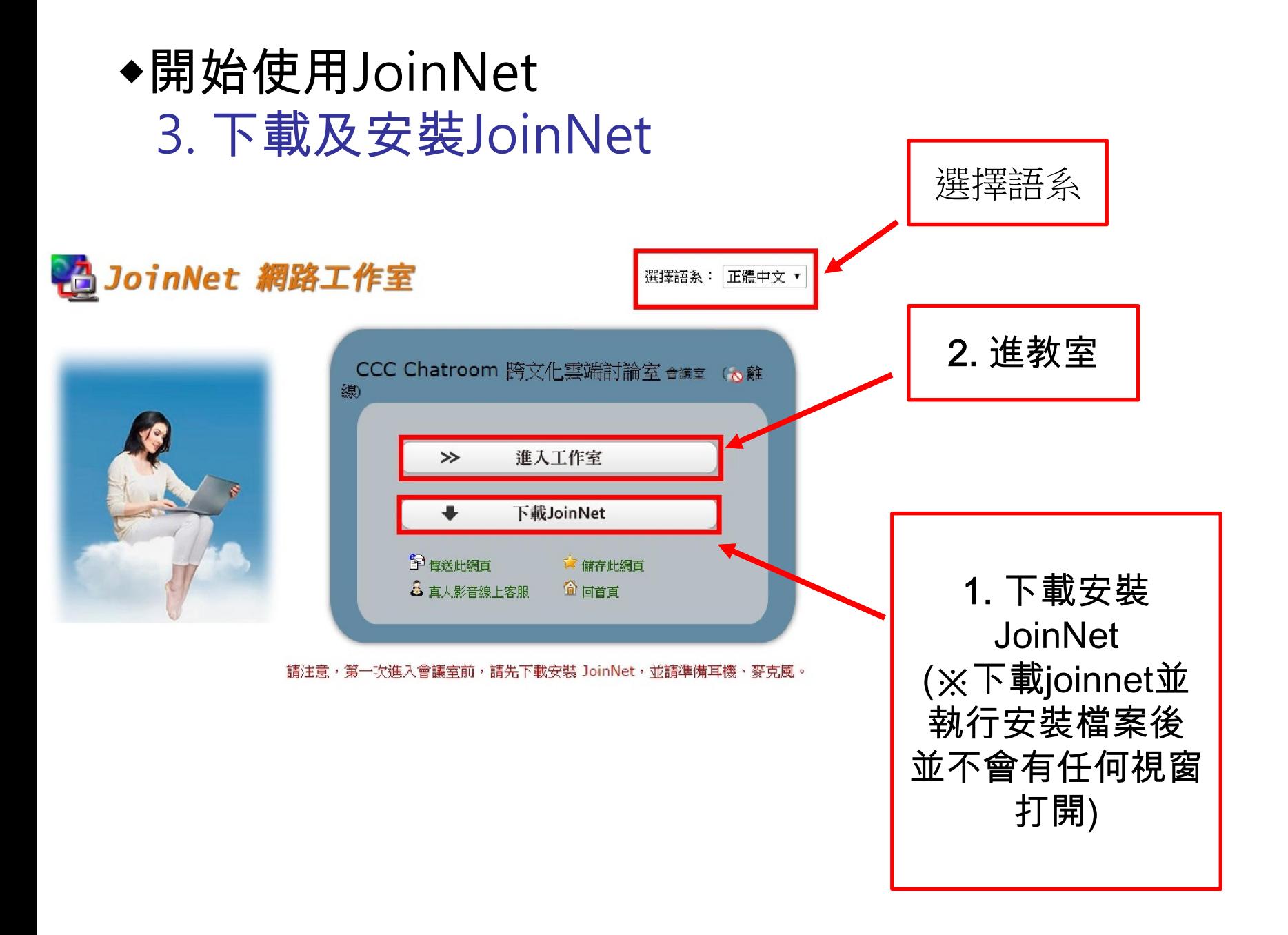

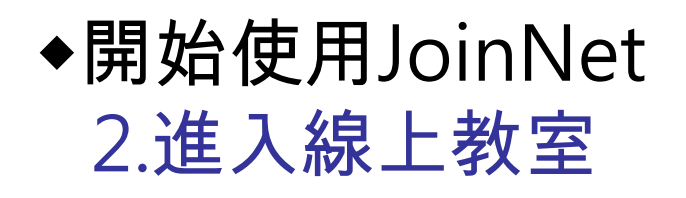

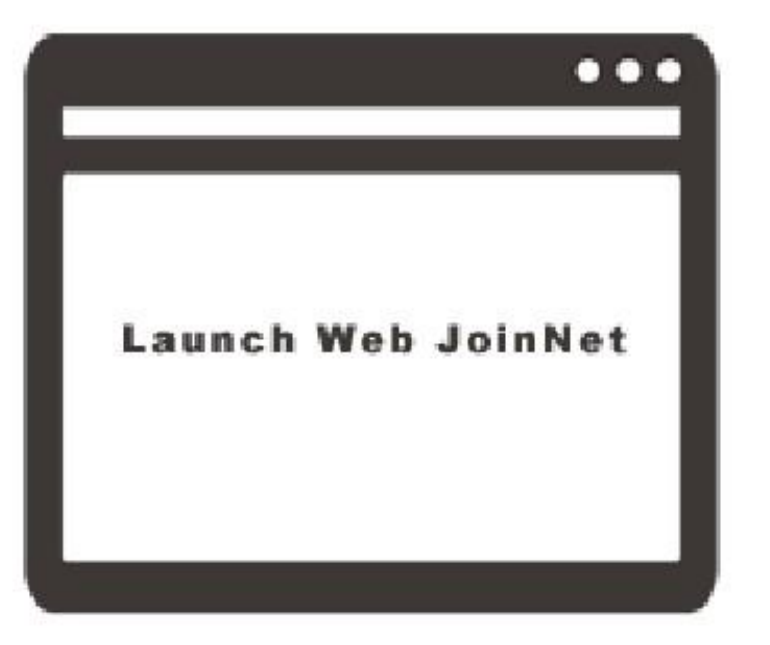

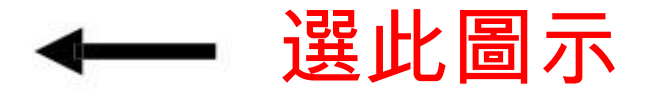

### 進入WebOffice後發言

(網頁版)

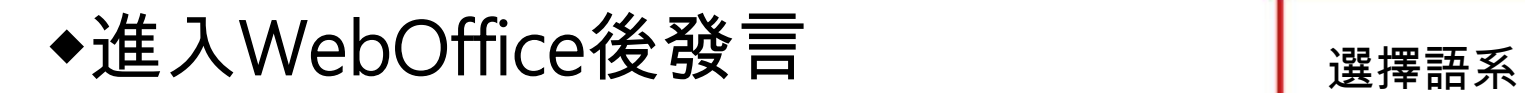

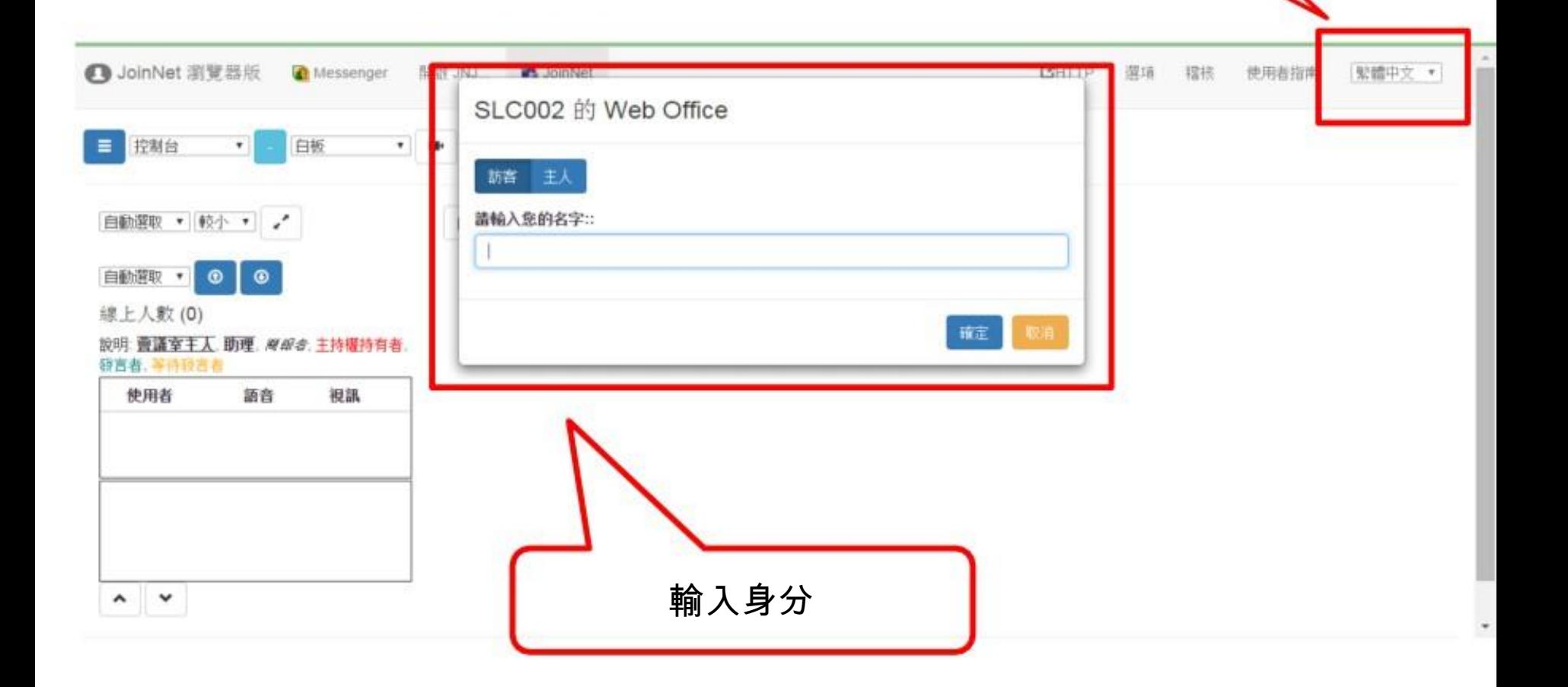

#### ◆進入WebOffice後發言 1.功能列

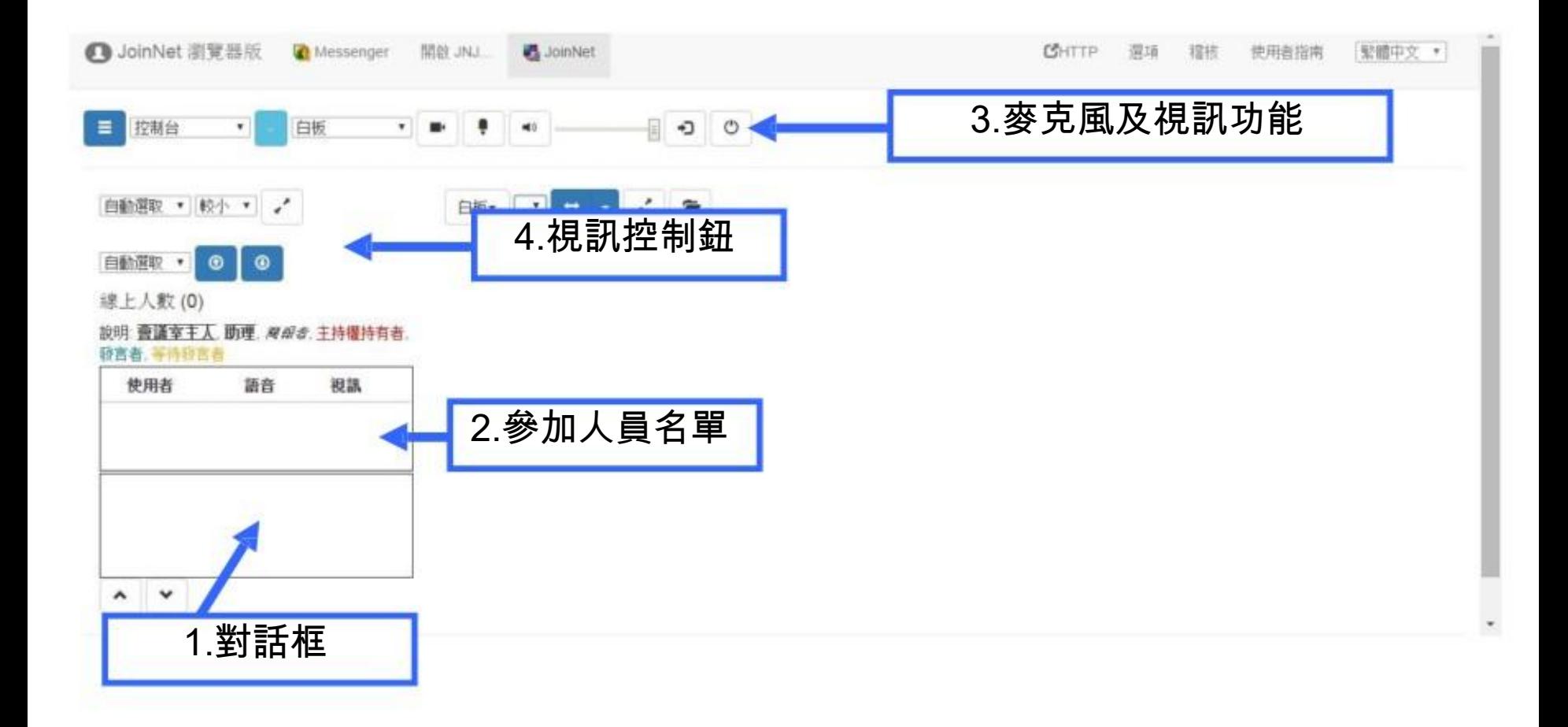

#### ◆進入WebOffice後發言 2.筆談(對話框)

•可傳送小組員即時的文字訊息。 ●進入教室時,主持人會測試參加人員的麥克風與耳機, 若無法用聲音對談將會以文字對談。

線上人數(1)

説明、警護室主人、助理、締務者、主持權持有者、 磁音書 等待機會書

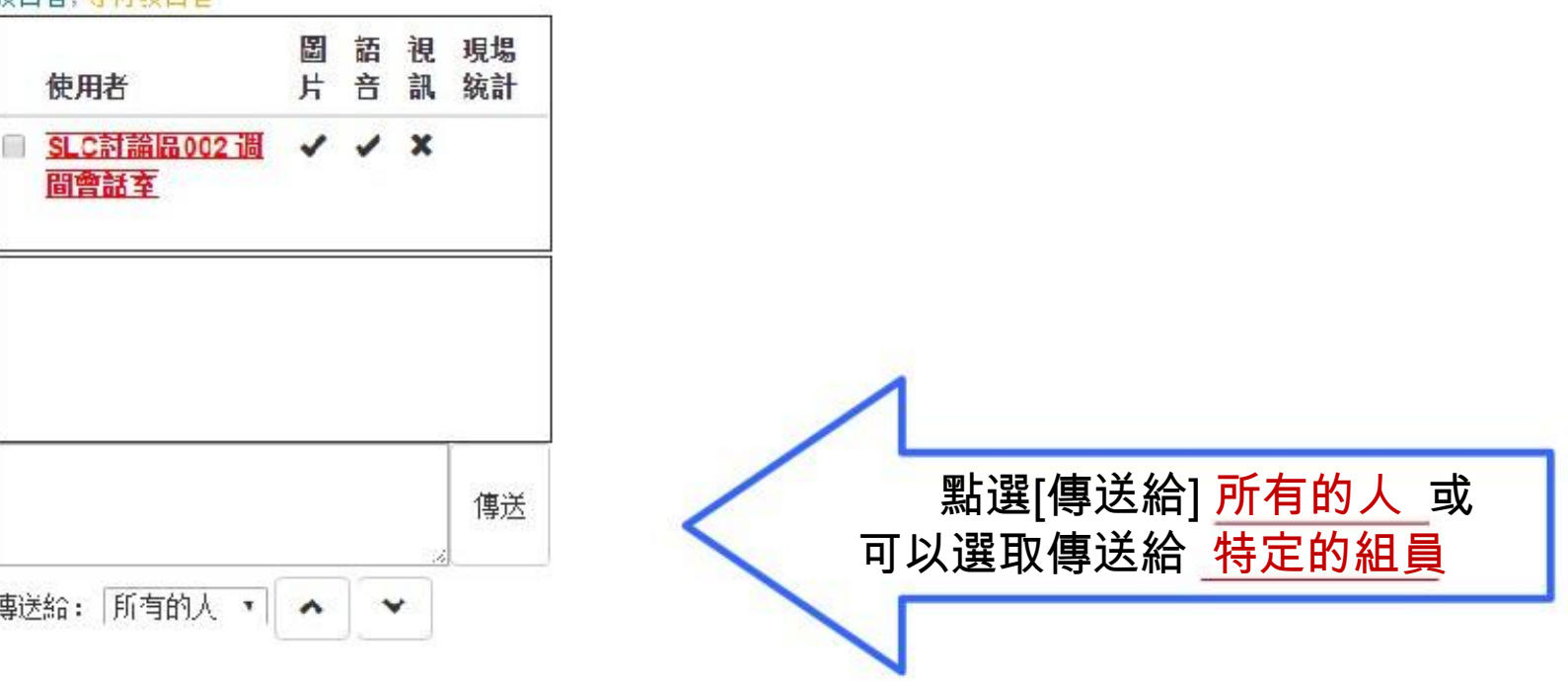

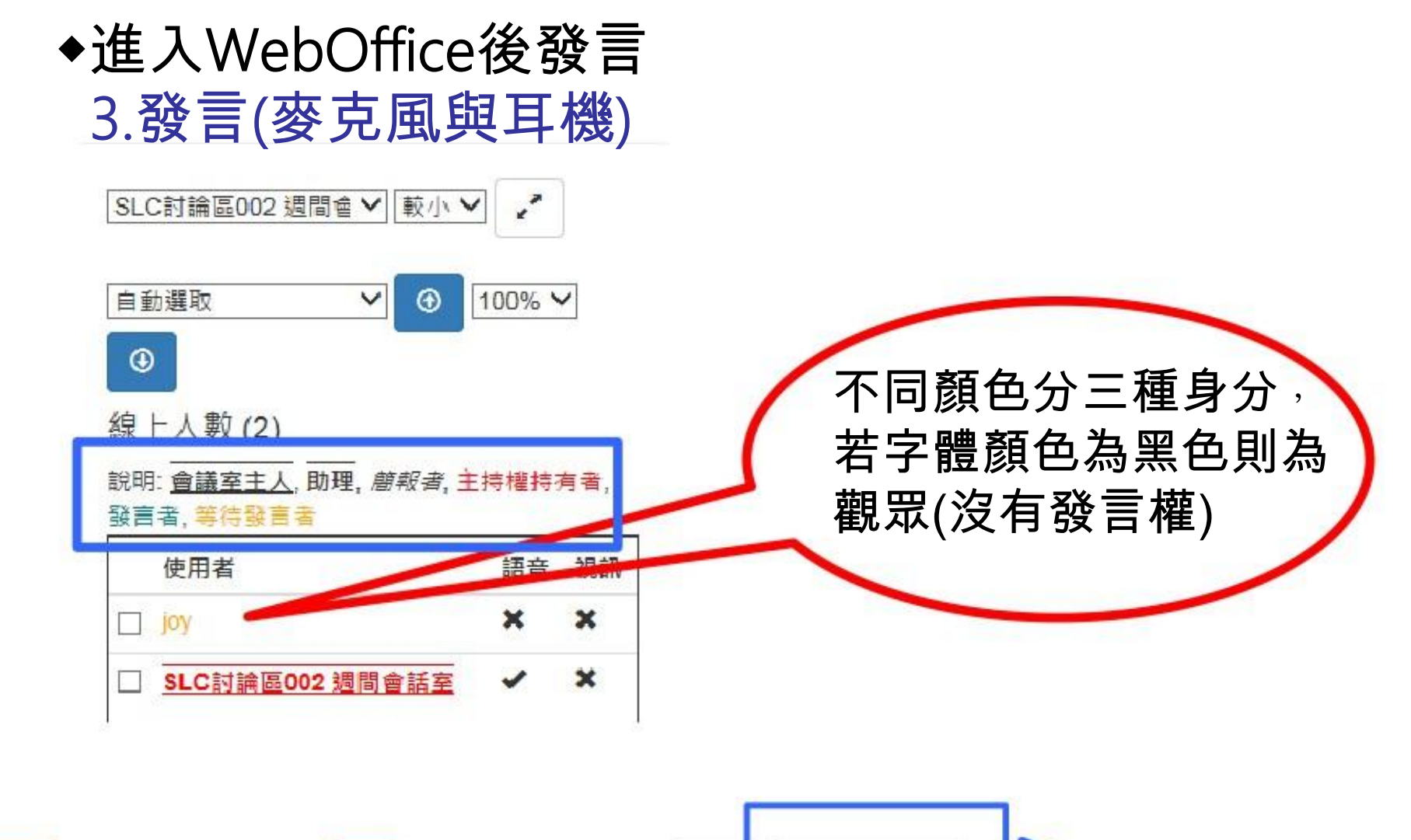

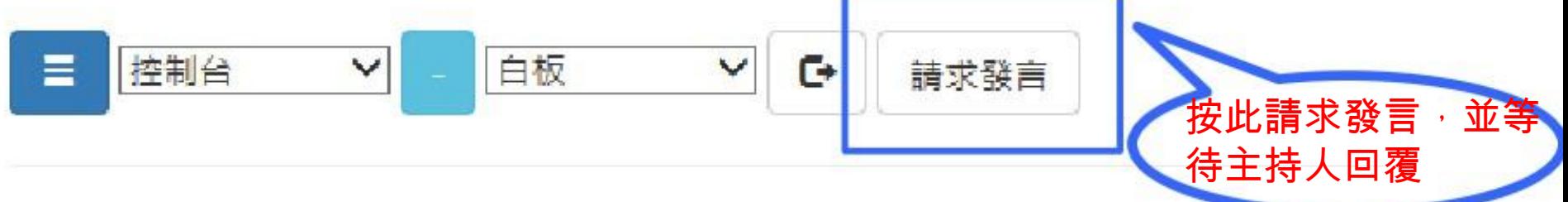

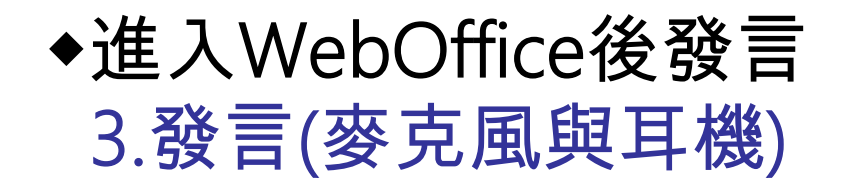

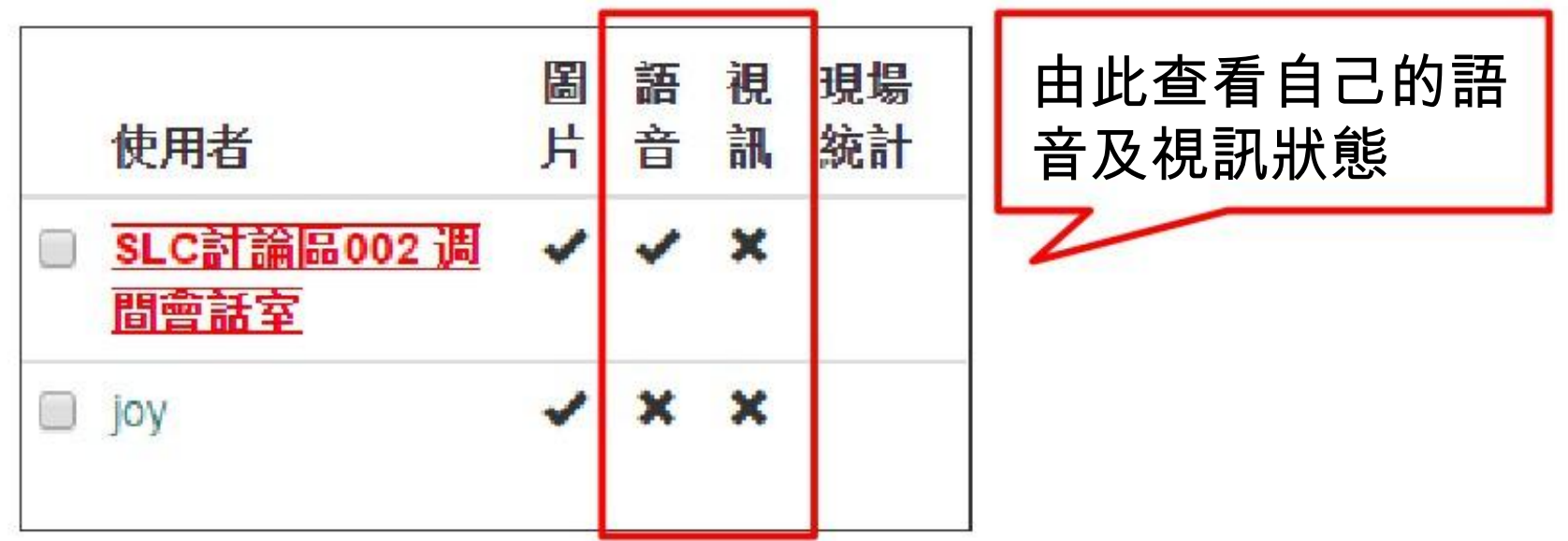

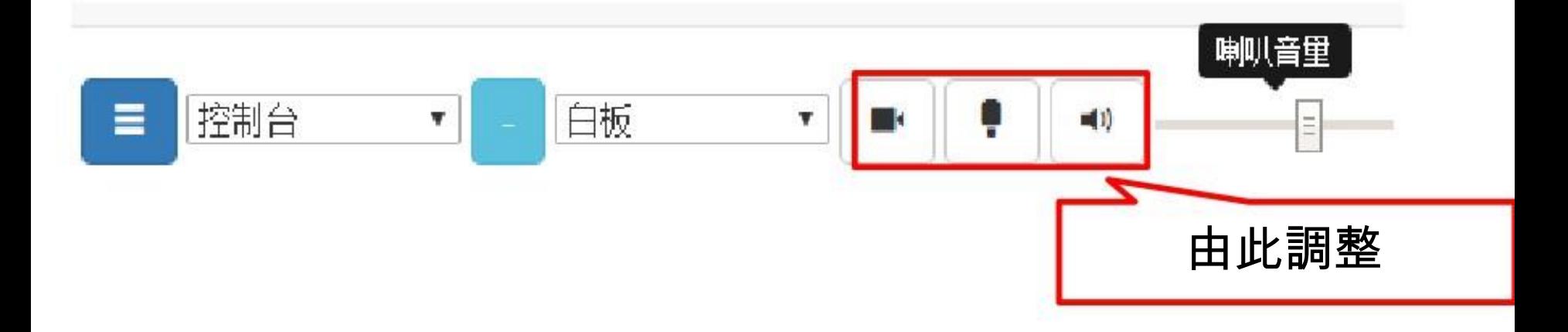

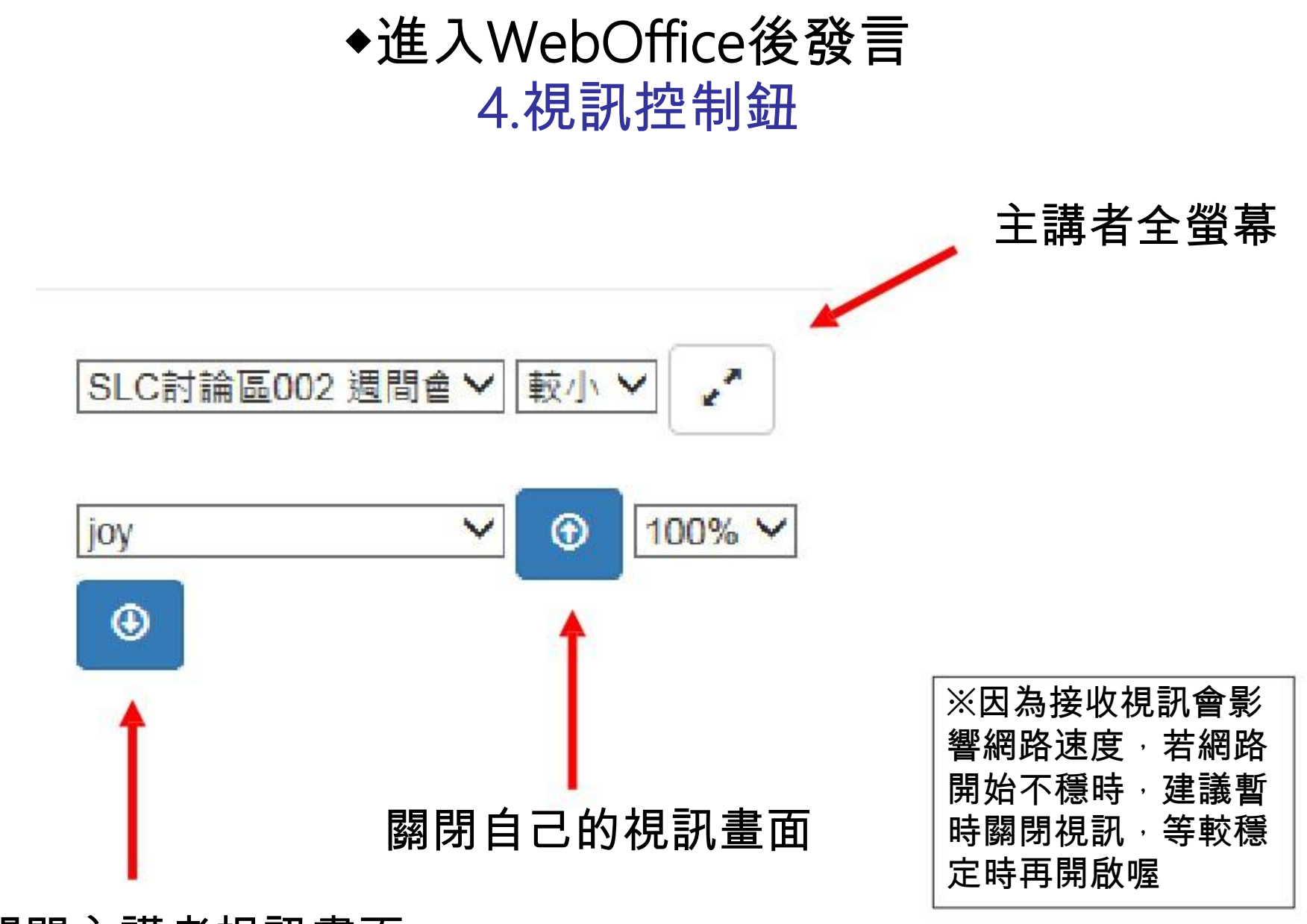

關閉主講者視訊畫面

### 進入WebOffice討論作業或 共有網頁

(網頁版)

#### ◆進入WebOffice討論作業或共有網頁 1.白板

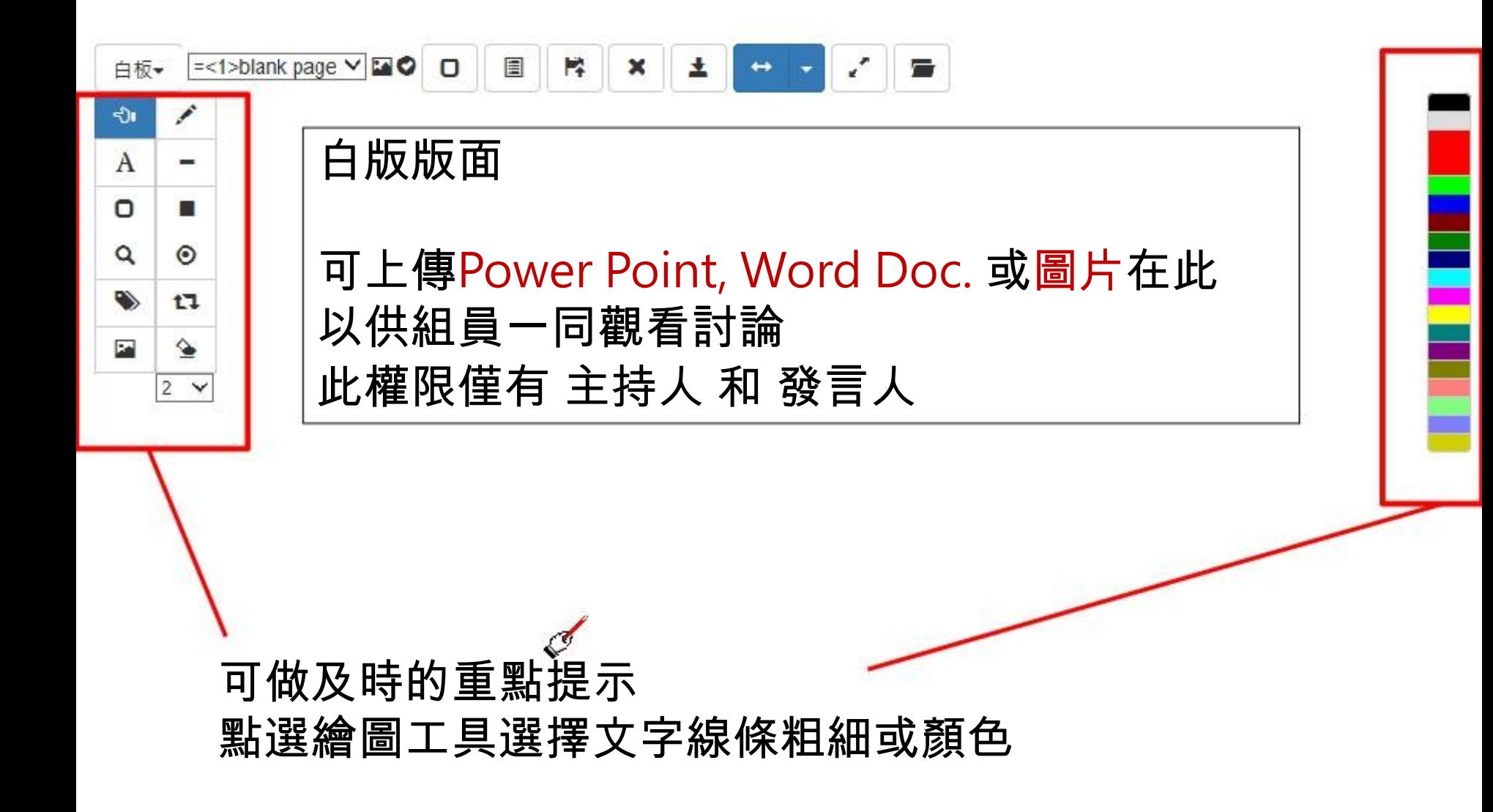

#### ◆進入WebOffice討論作業或共有網頁 1.白 板

#### 如何上傳要分享的檔案

▲直接於JoinNet白板介面 選取功能鍵—上傳檔案

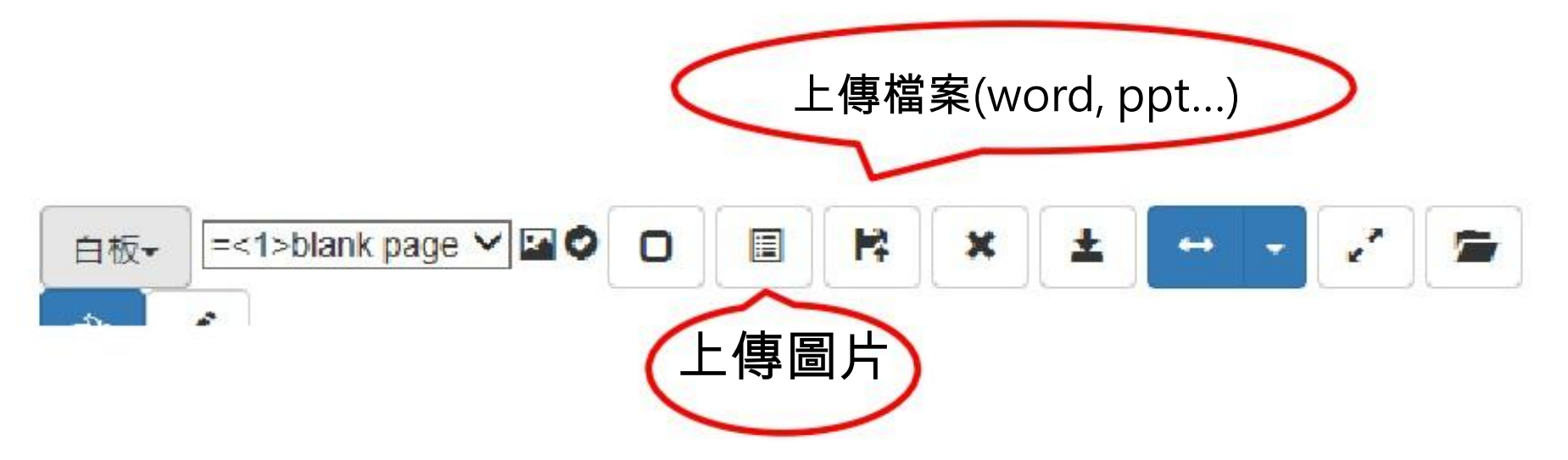

Note: 此權限僅有 主持人 和 發言人

#### ◆進入WebOffice討論作業或共有網頁 2.私人筆記

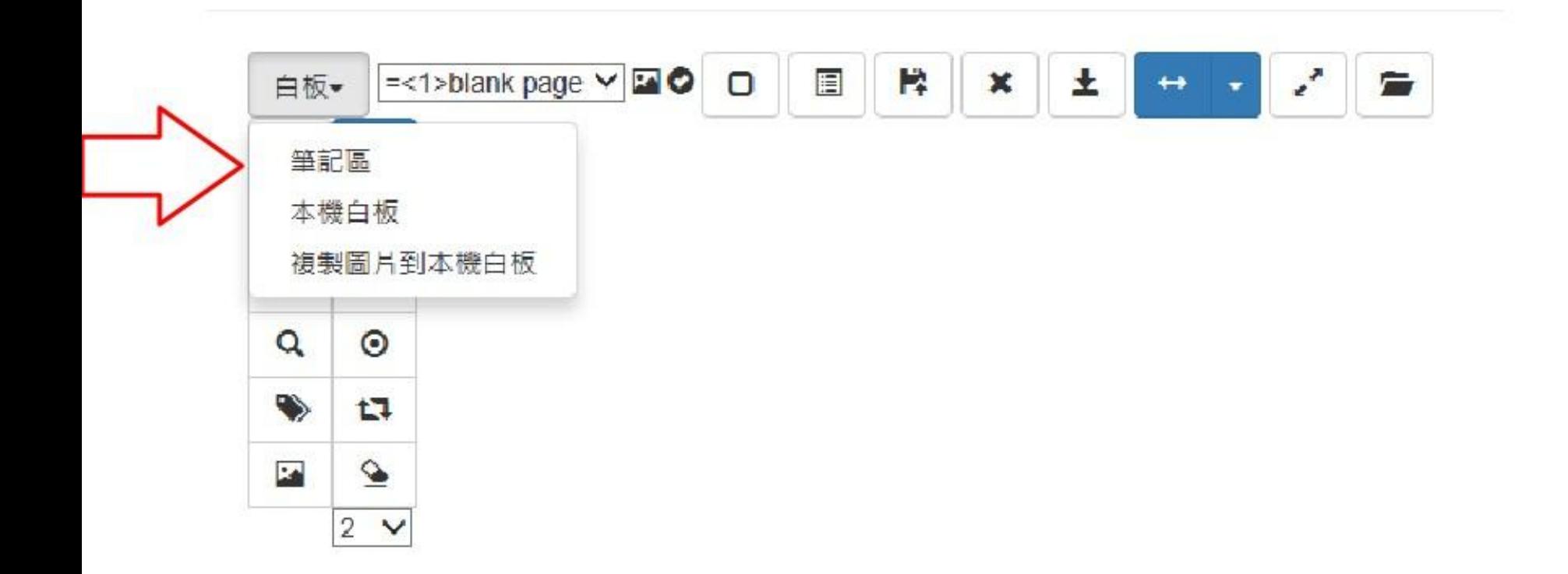

#### ◆進入WebOffice討論作業或共有網頁 3.共同瀏覽網頁

• 主持人或有發言權的人 可輸入URL · 帶組員做及 時的網頁瀏覽,也可同步觀看影片(e.g. YouTube)

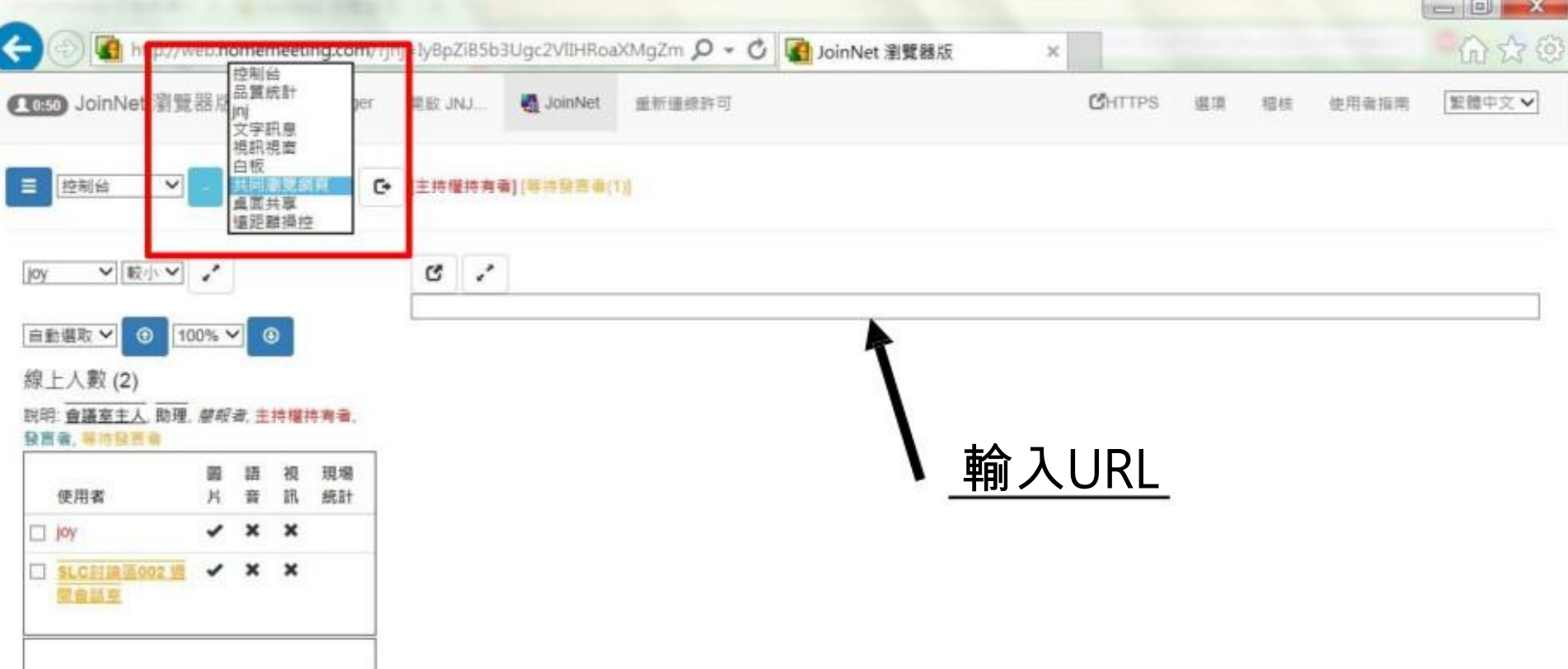

#### ◆進入WebOffice討論作業或共有網頁 3.共同瀏覽網頁

#### YouTube : 有時會因為伺服器的關係造成無法成功 播放影片 , 這時請參考 :

- 1. 如果要播放Youtube, 請先修改影片網址再貼到JoinNet
- 原先的網址: https://www.youtube.com/watch?v=BELIZKpi1Zs
- 修改成: https://www.youtube.com/v/BELIZKpi1Zs&autoplay=1

去掉watch?,並於v後面加上/, 最後面再加入&autoplay=1 若在課程中有預備youtube影片,請先修改網址並測試能否播放!

#### ◆進入WebOffice討論作業或共有網頁 4.桌面共享

#### ▲可分享自己的資料供大家觀看 ▲選擇 功能鍵 選擇分享範圍

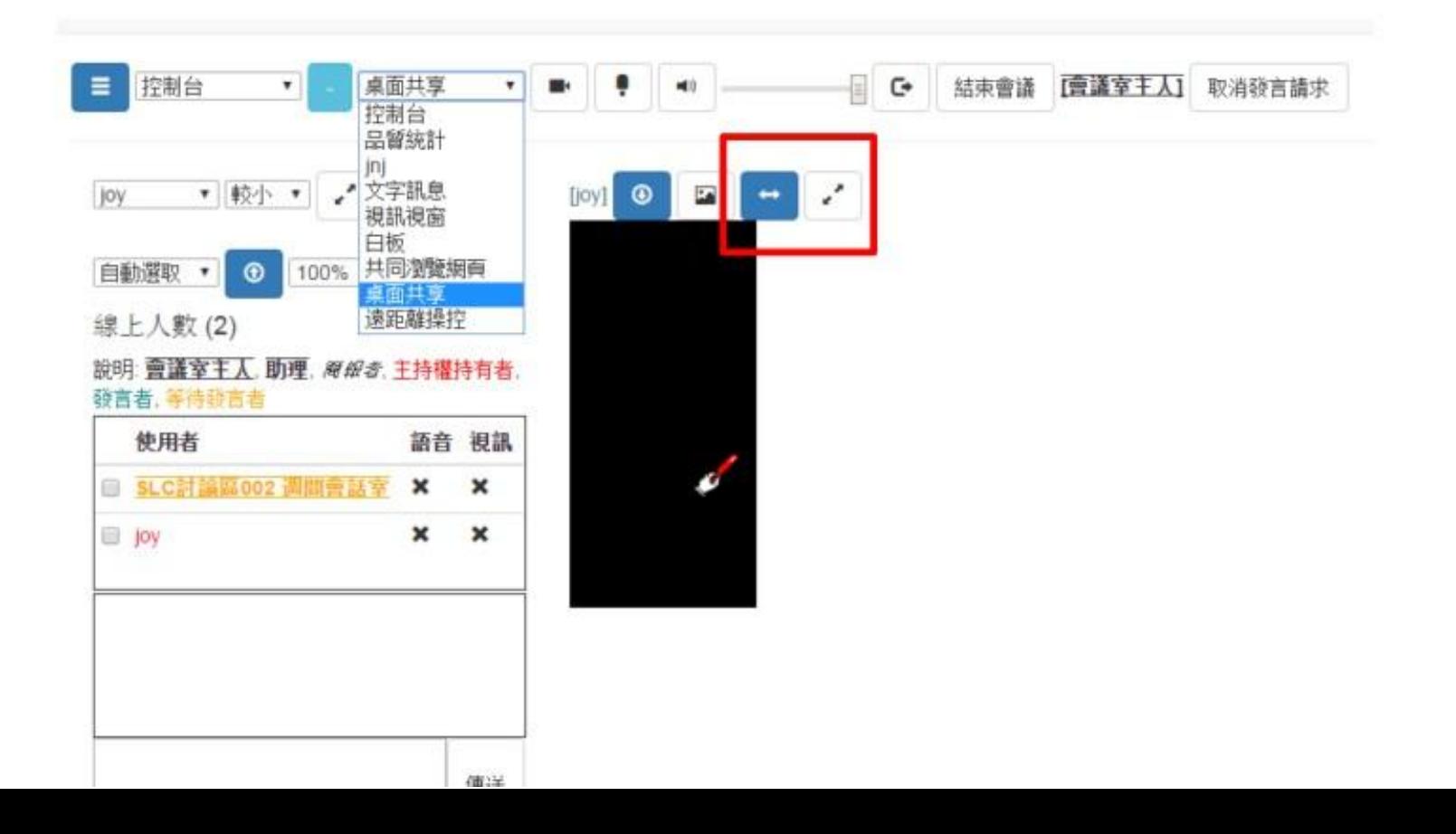

### 排解疑難

(網頁版)

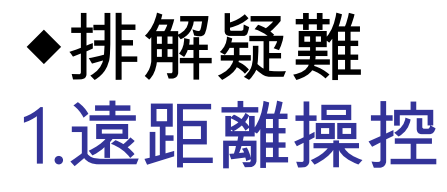

#### 主持人或有發言權的人 可以透過遠距離操控其 他組員的電腦

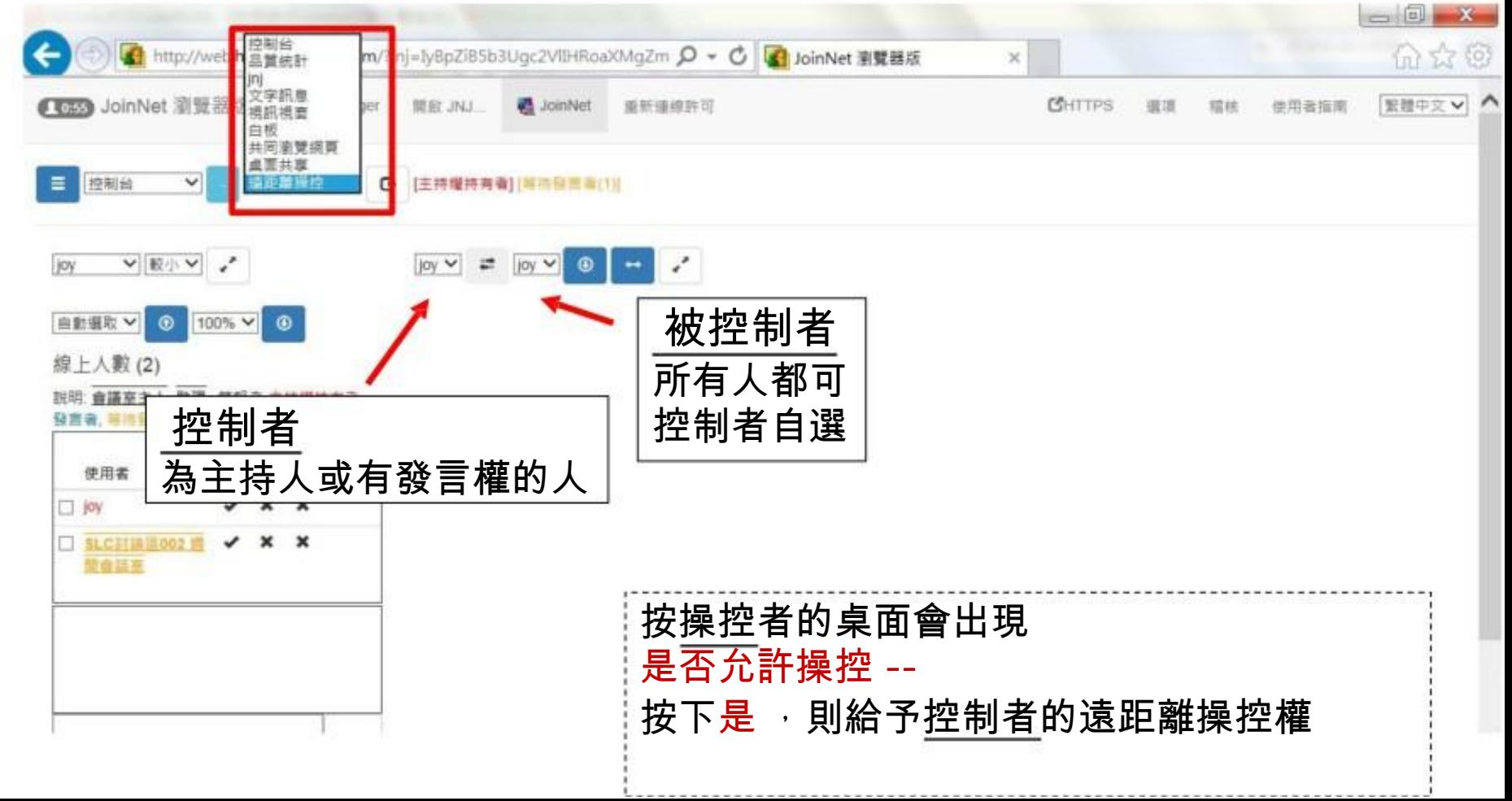

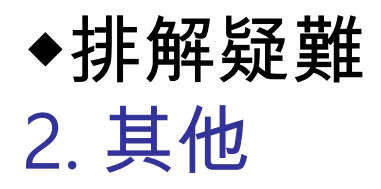

#### 1) 配備:耳機和麥克風是必備的。請事先準備 好,建議是頭戴式的。

2) 連線狀態:處於良好的頻寬連線 狀態。不 要在用JoinNet的同時下載其他檔 案,會讓 連線變慢,以至於一些操作無 法同步(如共 同瀏覽網頁)。

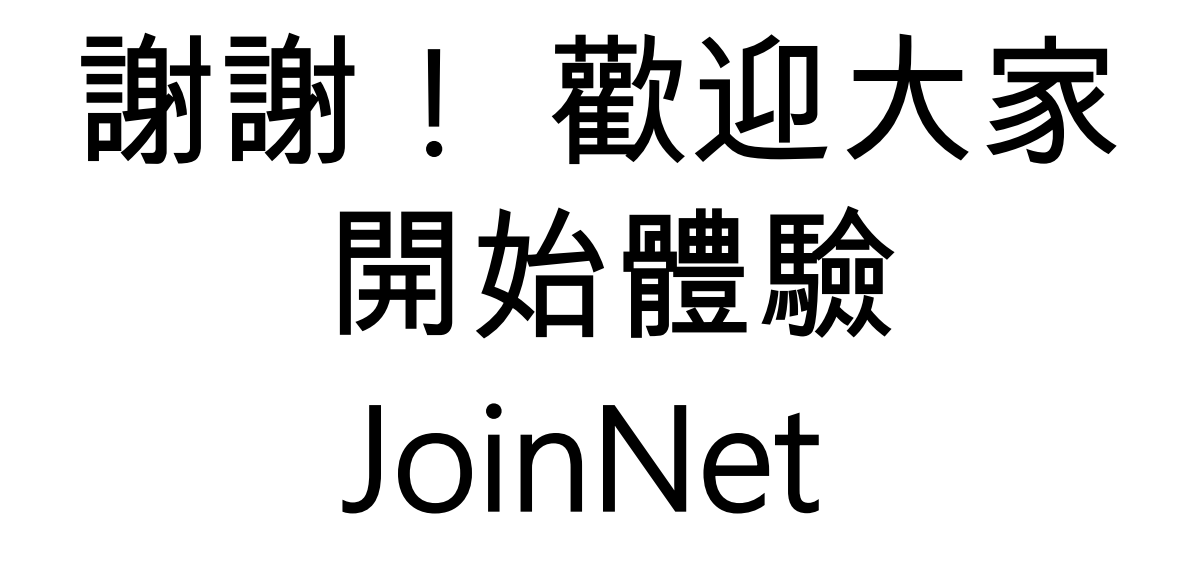